# CPX terminal

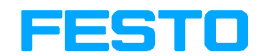

#### Manual **Electronics**

CPX bus node

Type CPX−FB38

Network protocol EtherCAT

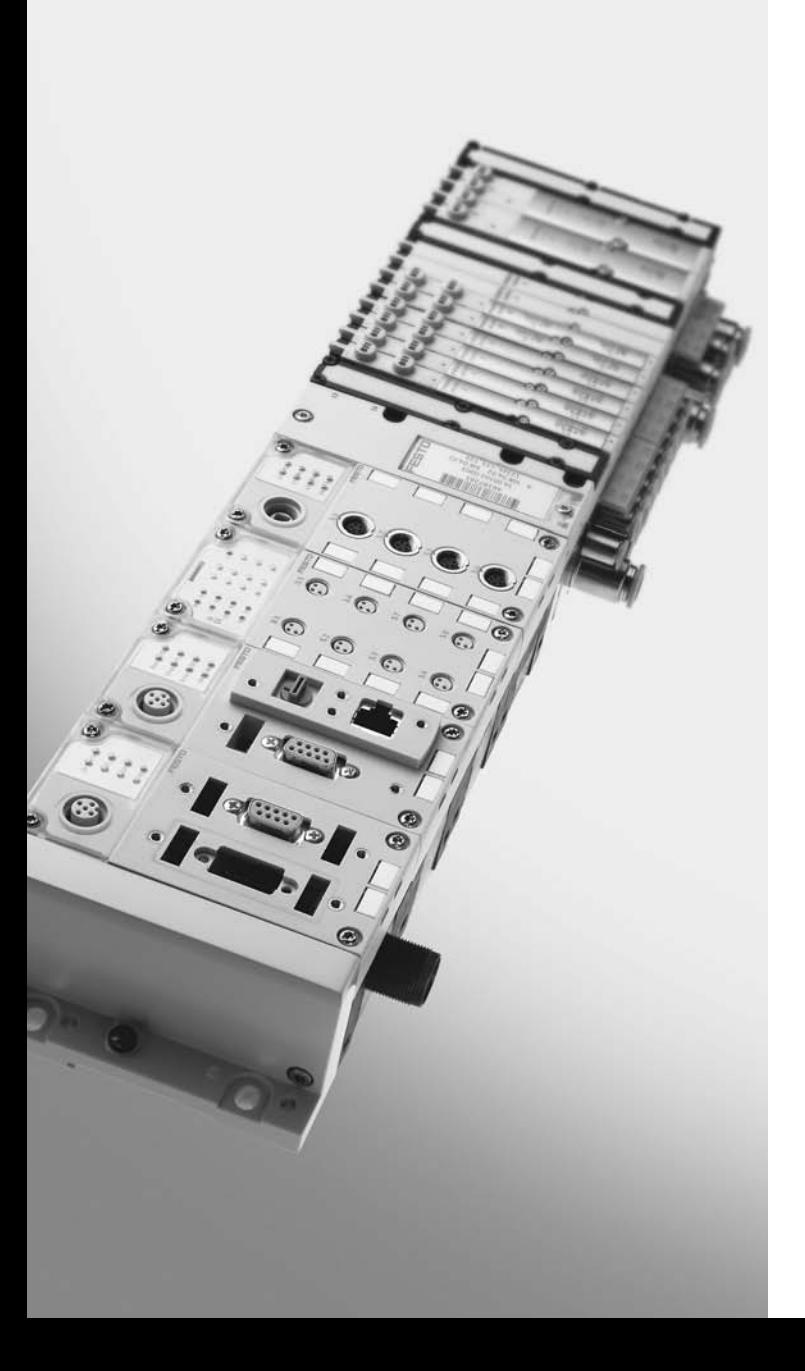

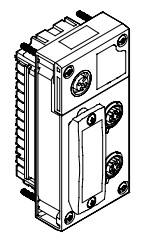

Manual 562 525 en 0804NH [733 639]

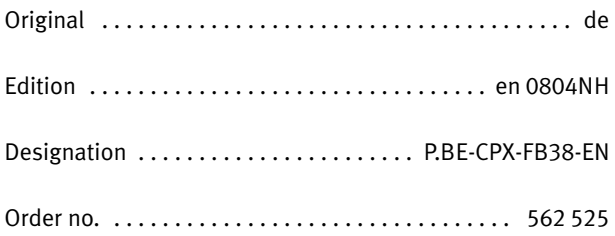

© (Festo AG-&-Co. KG, D73726 Esslingen, Germany, 2008) Internet: http://www.festo.com E−Mail: service\_international@festo.com

The reproduction, distribution and utilization of this docu− ment as well as the comunication of its contents to others without express authorization is prohibited. Offenders will be held liable for the payment of damages. All rights re− served in the event of the grant of a patent, utility module or design.

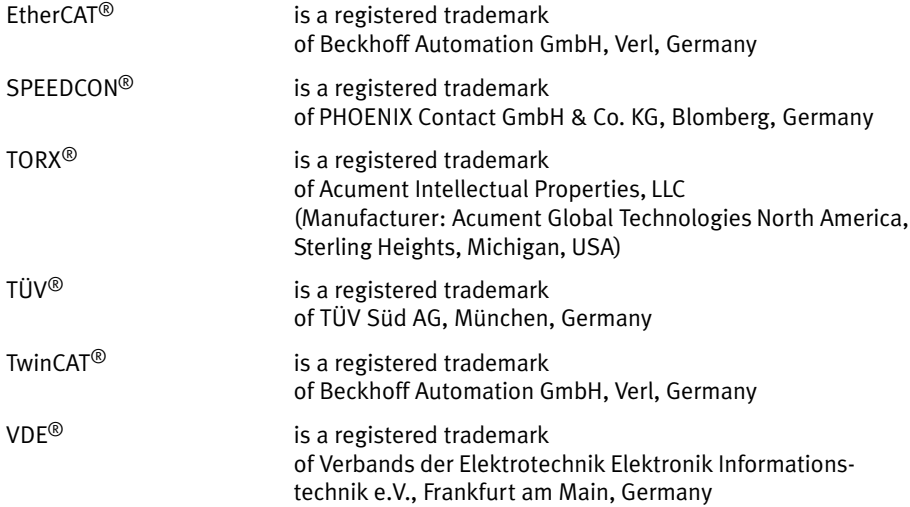

# **Contents**

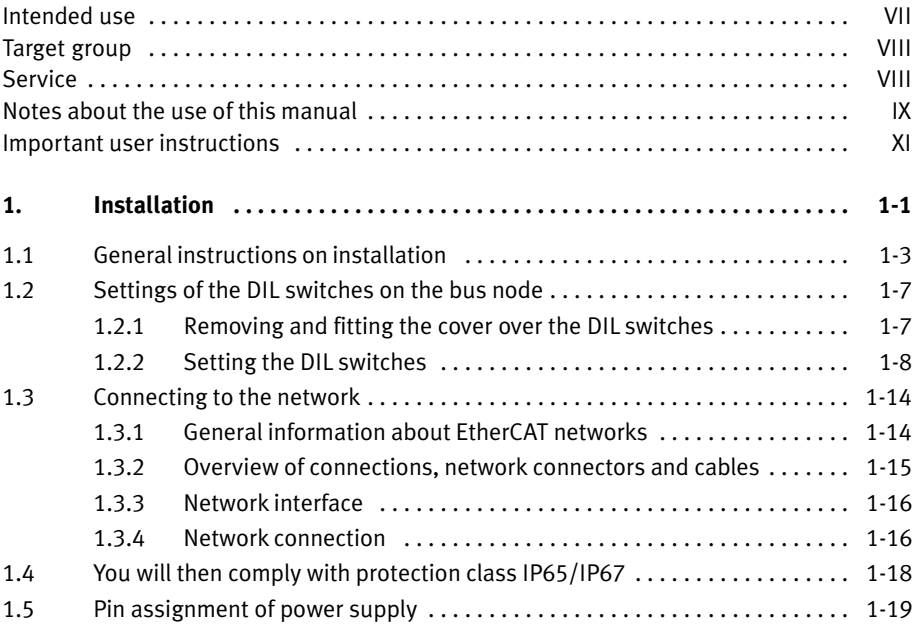

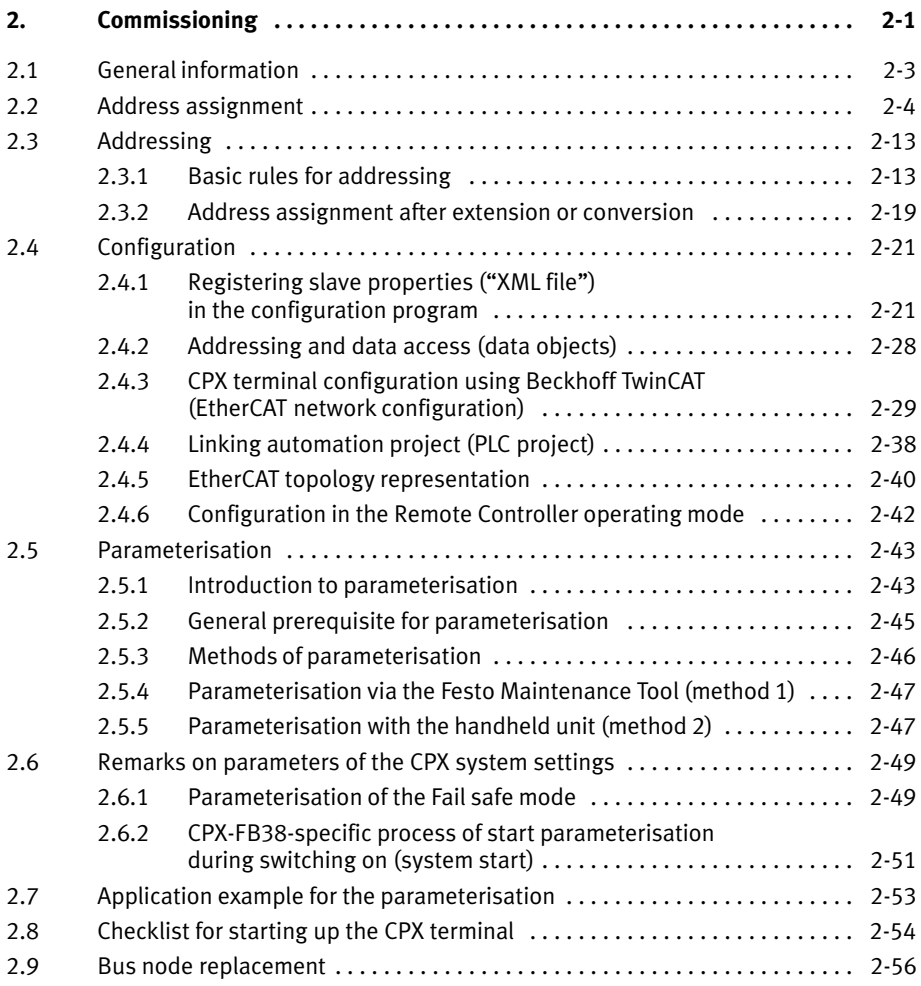

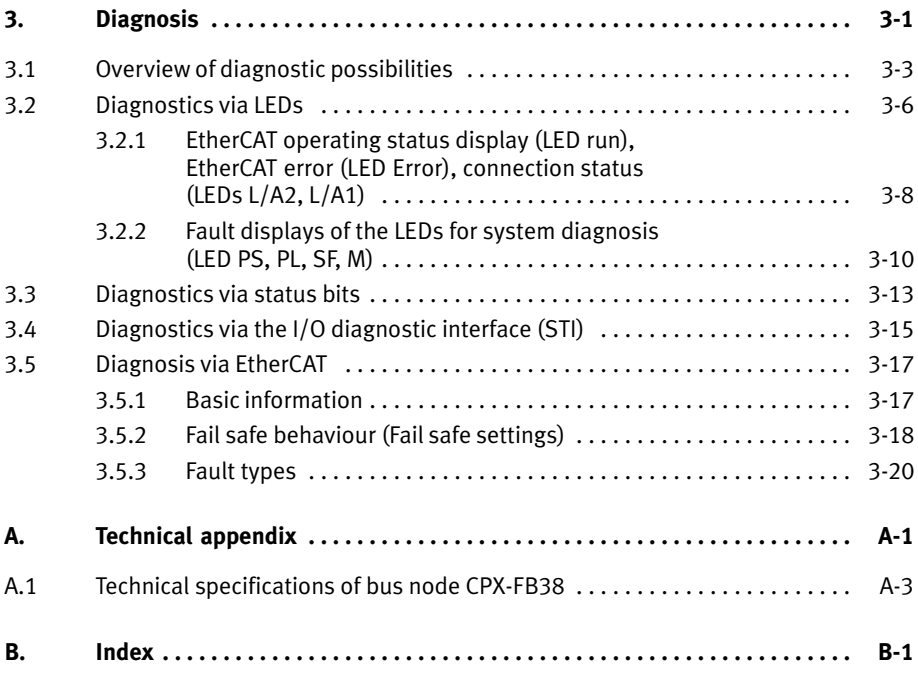

Contents and general instructions

#### <span id="page-8-0"></span>Intended use

The field bus node type CPX−FB38 described in this manual has been designed exclusively for use as a slave (I/O device or "Box") in an EtherCAT network.

The CPX terminal must only be used as follows:

- as designated in industrial applications
- in original condition without modification (only the conversions or modifications described in the documentation supplied with the product are permitted).
- in faultless technical condition.

The maximum values specified for pressures, temperatures, electrical data, torques etc. must be observed.

If additional commercially available components such as sensors and actuators are connected, the specified limits for pressures, temperatures, electrical data, torques, etc. must not be exceeded.

Also observe the standards specified in the relevant chapters, as well as national and local laws and technical regulations.

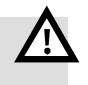

#### Warning

- · In order to provide the electric power supply, use only PELV circuits as per IEC/DIN EN 60204−1 (Protective Extra−Low Voltage, PELV). Take into account also the general requirements for PELV circuits as per IEC/DIN EN 60204−1.
- Use only **power packs** which guarantee reliable electrical isolation of the operating voltage as per IEC/DIN EN 60204-1.

<span id="page-9-0"></span>Protection against electric shock (protection against direct and indirect contact) is ensured in accordance with IEC/DIN EN 60204−1 (electrical equipment of machines, general requirements) by using PELV circuits.

If implementing an emergency stop function, note the measures listed in the sections [2.](#page-76-0)5.1, [2.](#page-87-0)8 and [3](#page-92-0).1.

# Target group

This manual is intended exclusively for technicians trained in control and automation technology, who have experience in installing, commissioning, programming and diagnosing programmable logic controllers (PLC) and Fieldbus systems.

# **Service**

Please consult your local Festo repair service if you have any technical problems.

# <span id="page-10-0"></span>Notes about the use of this manual

This manual contains information about the following module:

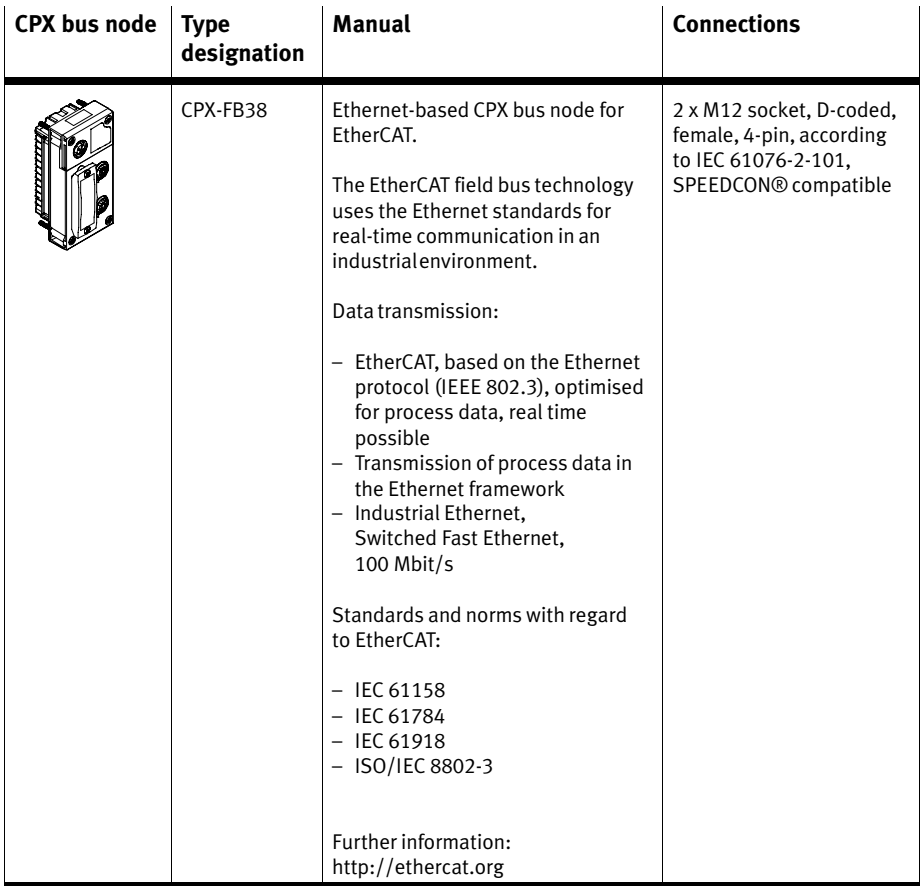

Tab.-0/1: Overview of CPX bus node for EtherCAT

This manual contains information about installation and configuration of the CPX bus node for EtherCAT as well as EtherCAT−specific informationen regarding parameterisation, start−up, programming and diagnosis of a CPX terminal in an EtherCAT network.

Further information about EtherCAT can be found in the Internet:

- EtherCAT Technology Group: http://www.ethercat.org/
- EtherCAT−specifications (EtherCAT Specification", "Profiles"), guidelines ("Guidelines") and instructions (e.g. "How to configure an EtherCAT Slave Device"): http://www.ethercat.org/en/publications.html

General basic information about the method of operation, fitting, installing and commissioning CPX terminals can be found in the CPX system manual P.BE−CPX−SYS−...

Information about further CPX modules can be found in the manual for the relevant module.

#### An overview of the structure of the CPX terminal user documentation is contained in the CPX system manual P.BE−CPX−SYS−...

Product specific information about the control system (IPC, PLC or I/O controller) can be found in the-manufac turer's product documentation.

#### <span id="page-12-0"></span>Important user instructions

#### Danger categories

This manual contains instructions on the possible dangers which may occur if the product is not used correctly. These instructions are marked (Warning, Caution, etc.), printed on a shaded background and marked additionally with a picto gram. A distinction is made between the following danger warnings:

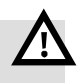

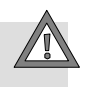

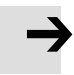

# Warning

This means that failure to observe this instruction may result in serious personal injury or damage to property.

#### Caution

This means that failure to observe this instruction may result in personal injury or damage to property.

#### Please note

This means that failure to observe this instruction may result in damage to property.

The following pictogram marks passages in the text which describe activities with electrostatically sensitive compo nents.

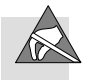

Electrostatically sensitive components may be damaged if they are not handled correctly.

# Marking special information

The following pictograms mark passages in the text containing special information.

#### Pictograms

Information: Recommendations, tips and references to other sources of information.

Accessories: Information on necessary or sensible accessories for the Festo product.

Environment: Information on environment−friendly use of Festo products.

#### Text markings

- · The bullet indicates activities which may be carried out in any order.
- 1. Figures denote activities which must be carried out in the numerical order specified.
- Hyphens indicate general activities.

. . .

The following product−specific terms and abbreviations are used in this manual:

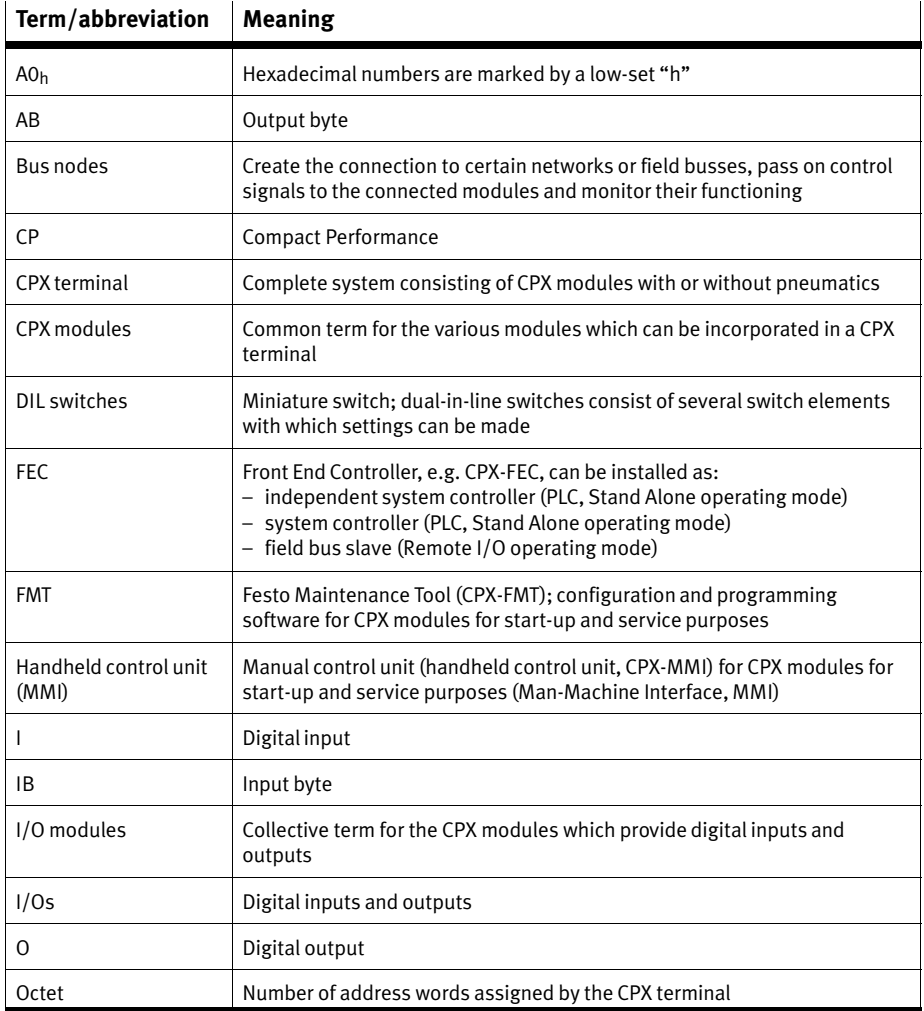

Tab. 0/2: Specific terms and abbreviations – part 1

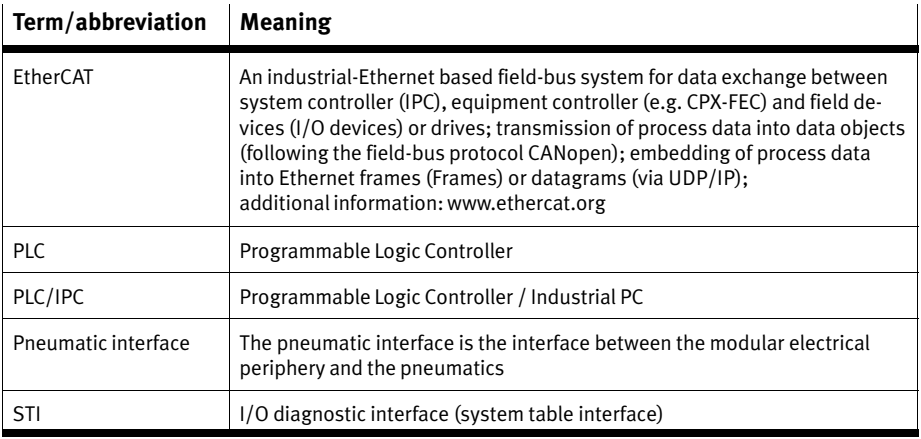

Tab. 0/3: Specific terms and abbreviations – part 2

Chapter 1

# Contents

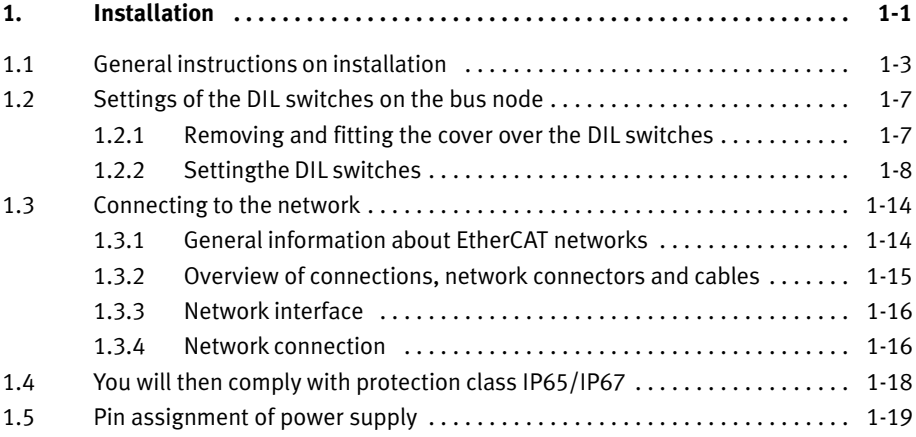

# <span id="page-18-0"></span>1.1 General instructions on installation

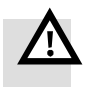

#### Warning

Switch off the following equipment before undertaking installation and/or maintenance work:

- $-$  the compressed air supply
- the operating voltage supply for the electronics/sensors
- $-$  the load voltage supply for the outputs/valves.

You can thereby avoid:

- uncontrolled movements of loose tubing.
- unexpected movements of the connected actuators.
- non−defined switching states of the electronic components.

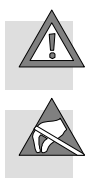

#### Caution

The CPX bus node contains electrostatically sensitive components.

- · Therefore, do not touch any contacts.
- · Observe the handling specifications for electrostatically sensitive components.

You avoid malfunctions of and damage to the electronics by doing so.

Information about fitting the CPX terminal can be found in the CPX system manual (P.BE−CPX−SYS−...).

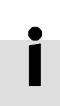

# Electrical connection and display elements

You will find the following connection and display elements on the CPX bus node for EtherCAT:

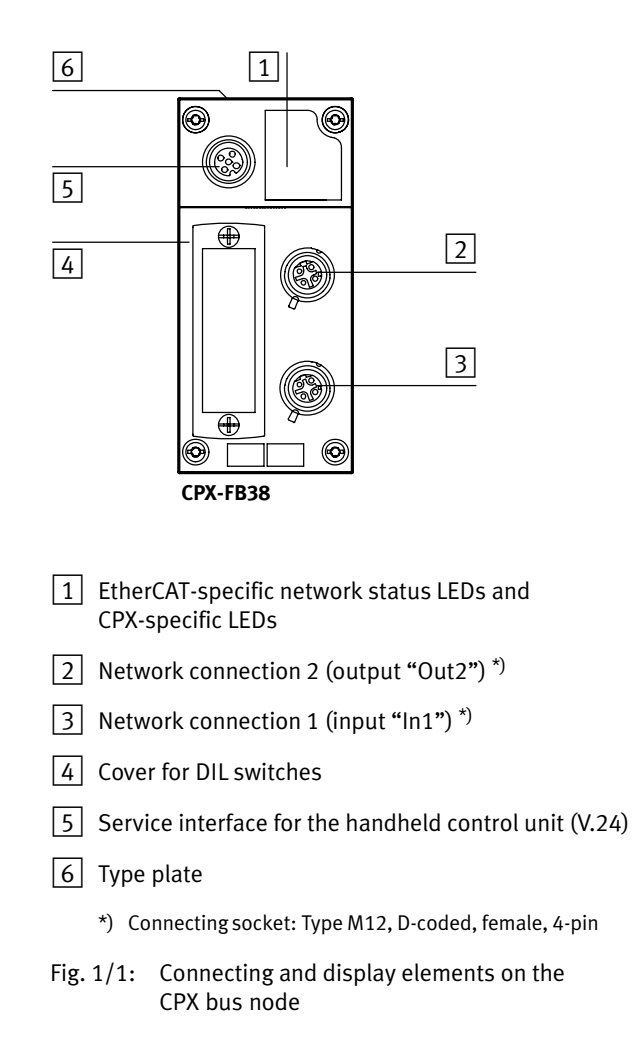

|                                                                                           | <b>Please note</b><br>Use protective caps or blanking plugs to seal unused<br>connections. You will then comply with protection class<br>IP65/IP67 (see section 1.4). |
|-------------------------------------------------------------------------------------------|----------------------------------------------------------------------------------------------------|
|                                                                                           |                                                                                                    |
|                                                                                           | Dismantling and fitting                                                                                                    |
|                                                                                           | When installed, the bus node is located in a manifold sub-<br>base of the CPX terminal (see Fig. $1/2$ ).                                                             |
| Dismantling                                                                               | Dismantle the bus node as follows:                                                                                                    |
|                                                                                           | 1. Undo the four screws of the bus node with a TORX<br>screwdriver size T10.                                                                                          |
|                                                                                           | 2. Pull the bus node carefully and without tilting away from<br>the contact rails of the manifold base.                                                               |
| CPX bus node<br>Manifold base<br>$\mathcal{P}$<br>Contact rails<br><b>TORX T10 screws</b> | $\overline{4}$<br>$\mathbf{1}$                                                                                                    |
|                                                                                           | 3<br>$\overline{2}$                                                                                                    |

Fig.-1/2: Dismantling/installing the bus node

#### Please note

Always use the correct screws for the manifold base, which depend on whether the base is made of metal or plastic:

- for **plastic** manifold bases: thread-cutting screws
- Ffor **metal** manifold bases: screws with metric thread.

Both types of screws are enclosed respectively when ordering the bus node as a single part.

 ${{\sf{Installation}}}$ 

- 1. Check seal and seal surfaces
- 2. Place the bus node in the manifold base. Make sure that the grooves (with the bus node power contact terminals) on the bottom of the bus node are above the contact rails.
- 3. Push the bus node carefully and without tilting as far as possible into the manifold base.
- 4. Tighten the screws at first only by hand. Place the screws so that the self−cutting threads can be used.
- 5. Tighten the screws with a TORX screwdriver size T10 with torque 0.9 ... 1.1 Nm.

# <span id="page-22-0"></span>1.2 Settings of the DIL switches on the bus node

To set the CPX bus node, the cover for the DIL switches must be removed.

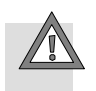

#### Caution

The CPX bus node contains electrostatically sensitive components.

- · Therefore, do not touch any contacts.
- · Observe the handling specifications for electrostatically sensitive components.

You avoid malfunctions of and damage to the electronics by doing so.

### 1.2.1 Removing and fitting the cover over the DIL switches

You need a screwdriver in order to remove or fit the cover.

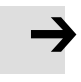

#### Please note

Observe the following instructions when removing or fitting the cover:

- · Disconnect the power supply before removing the cover.
- · Make sure that the seal is seated correctly when fitting the cover.
- · Tighten the two fastening screws at first by hand and then with max. 0.4 Nm.

### <span id="page-23-0"></span>1.2.2 Setting the DIL switches

You can set the following parameters with the DIL switches under the cover (see Fig.  $1/3$ ):

- bus node operating mode
- diagnostic mode.

#### Proceed as follows:

- 1. Switch off the power supply.
- 2. Remove the cover (see section [1](#page-22-0).2.1).
- 3. Make the required settings (see [Ta](#page-27-0)b.  $1/1$  and Tab.  $1/2$ ).
- 4. Replace the cover (see section [1](#page-22-0).2.1).

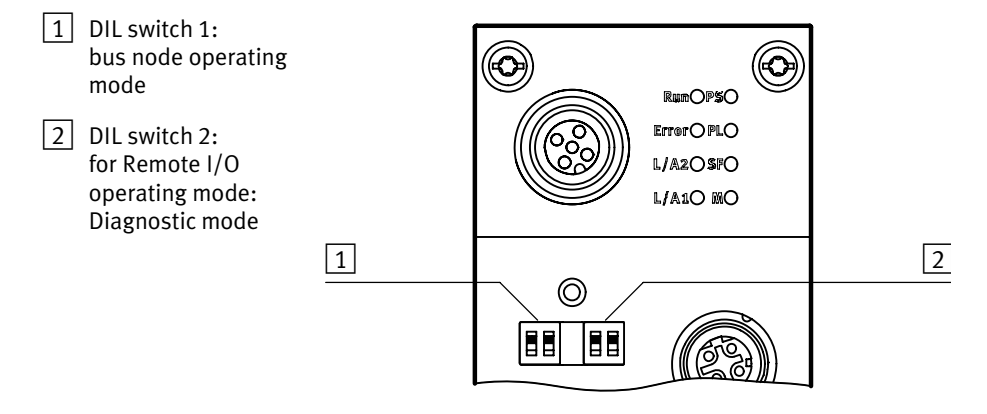

Fig.-1/3: Settings of the DIL switches on the bus node

# <span id="page-24-0"></span>Setting the operating mode with DIL switch  $\boxed{1}$

You can set the operating mode of the bus node with switch element 1.1 of DIL switch  $\boxed{1}$  (see Tab. 1/1):

- Remote I/O operating mode
- Operating mode Remote Controller

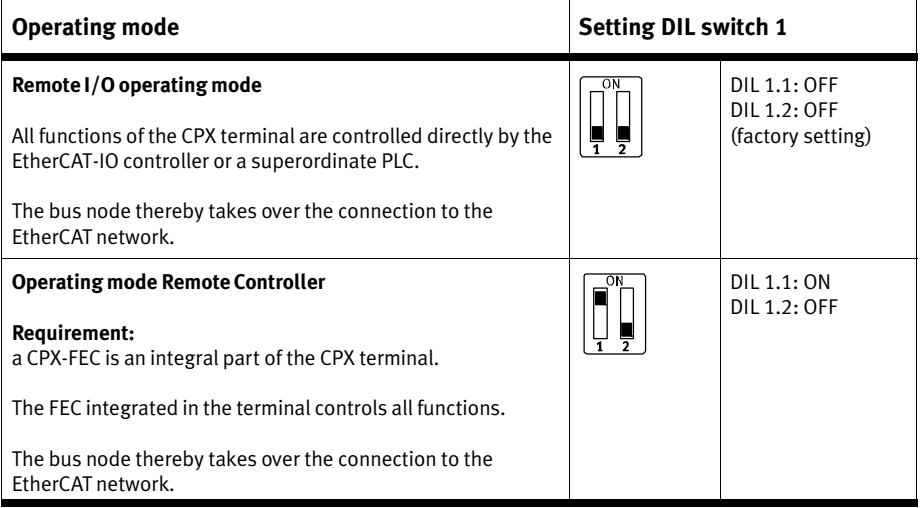

Tab. 1/1: Setting the bus node operating mode with DIL switch 1

#### Remote I/O - Explanation of the operating mode

All functions of the CPX terminal are controlled directly by the EtherCAT controller or a superordinate PLC:

- Control of the CPX valve terminal (also described as IOController)
- Data exchange between controller and modules
- Parameterisation of the modules
- Diagnostics.

Controller and CPX valve terminal communicate via EtherCAT. The bus node thereby takes over the connection to the EtherCAT network and processing of the data exchange:

- Protocol implementation
- $-$  Forwarding of incoming and outgoing data.

EtherCAT protokol (in both operating modes) The real−time−capable EtherCAT protocol is used for this.

> An FEC integrated in the CPX terminal works as a passive module, i.e. without controller. In this case, the FEC can be used for connection to other networks, for example: The FEC takes over the forwarding of incoming and outgoing data and thus behaves like an I/O module.

#### Remote Controller - Explanation of the operating mode

A CPX−FEC integrated into the CPX terminal takes over control of the terminal (also described as IO Controller), as the local controller of a larger system, for example.

Requirements for this operating mode:

- A CPX−FEC is an integral part of the CPX terminal.
- $-$  For its part, the FEC is in the Remote Controller operating mode. Ensure that the bus node and FEC DIL switches are set according to the operating mode. If necessary, set tings at the program level must also be adjusted, e.g. in the program side hardware configuration.

The bus node also takes over the connection to EtherCAT network in this configuration:

- The FEC can communicate at the field bus level using an 8−byte IO data field, e.g. with an EtherCAT controller.
- A superordinate controller can call up, e.g. status information of the valve terminal using this interface and match or optimise the controller accordingly with other system parts.

# <span id="page-27-0"></span>In Remote I/O operating mode: Setting the diagnostics mode with DIL switch  $\boxed{2}$

The function of the DIL switch  $\boxed{2}$  depends on the setting of the DIL switch  $\boxed{1}$  or the set operating mode of the  $CPX$  terminal (see [Ta](#page-24-0)b.  $1/1$ ): The diagnostics mode is set in the Remote I/O operating mode.

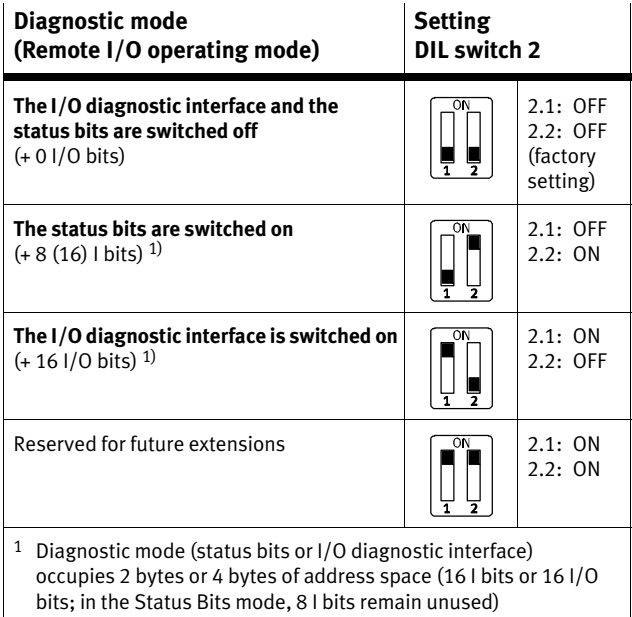

Tab.  $1/2$ : Setting the diagnostic mode with DIL switch 2 (Remote I/O operating mode)

#### Please note

(1) Use of the diagnostic mode (status bits or I/O diagnostic interface) occupies 16 I or 16 I/O bits and thus reduces the number of I/O bits which are available for module communication. In this way, the number of addressable modules is reduced in favour of additional status or diagnostic information.

Take account of this fact for the planning of your CPX terminal

(2) Subsequent activation requires a new configuration In the subsequent activation of the diagnosis mode (status bits or I/O diagnosis interface), the CPX−internal I/O image can be displaced.

In this case, repeat the EtherCAT network configuration in your configuration and programming software, e.g. Beck hoff TwinCAT, in particular the assignment of inputs and outputs.

#### In Remote Controller operating mode: Function of the DIL switch  $\boxed{2}$

The function of the DIL switch  $\boxed{2}$  depends on the setting of the DIL switch  $\boxed{1}$  or the set operating mode of the CPX terminal (see [Ta](#page-24-0)b. 1/1):

In the Remote Controller operating mode, DIL switch  $\boxed{2}$  is reserved for future expansions.

# <span id="page-29-0"></span>1.3 Connecting to the network

1.3.1 General information about EtherCAT networks

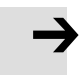

#### Please note

Components with EtherCAT interfaces may be operated only in-networks where all connected network components are supplied with PELV power supplies or integrated power supplies with similar protection.

Installation instructions

You can obtain specifications, installation notes and instruc tions through the EtherCAT user organisation:

- EtherCAT Technology Group: http://www.ethercat.org/
- EtherCAT−specifications (EtherCAT Specification", "Profiles"), guidelines ("Guidelines") and instructions (e.g. How to Configure an EtherCAT Slave Device"): http://www.ethercat.org/en/publications.html

Observe the instructions there.

# <span id="page-30-0"></span>1.3.2 Overview of connections, network connectors and cables

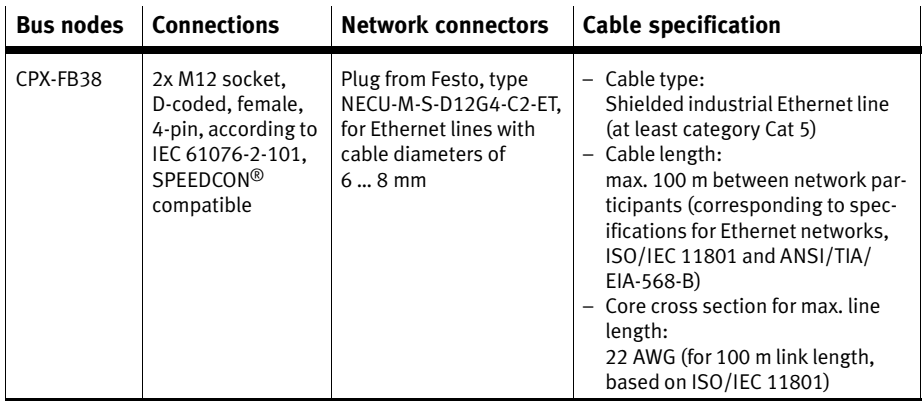

Tab.-1/3: Overview of connections, network connectors and network cables

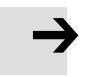

#### Please note

If installation has not been carried out correctly and if high baud rates are used, data transmission errors may occur as a result of signal reflections and attenuation.

Causes of transmission faults may be:

- incorrect screening/shield connection
- branches
- transmission over long distances
- unsuitable cables.

Observe the cable specification!

Refer to the manual of your controller for information about the required type of cable.

# <span id="page-31-0"></span>1.3.3 Network interface

To connect to the network, there are two 4−pin M12 sockets with D-coding on the bus node CPX-FB38 (for industrial Ethernet use, corresponding to IEC-61076−2−101). The sockets are compatible with SPEEDCON<sup>®</sup> plugs.

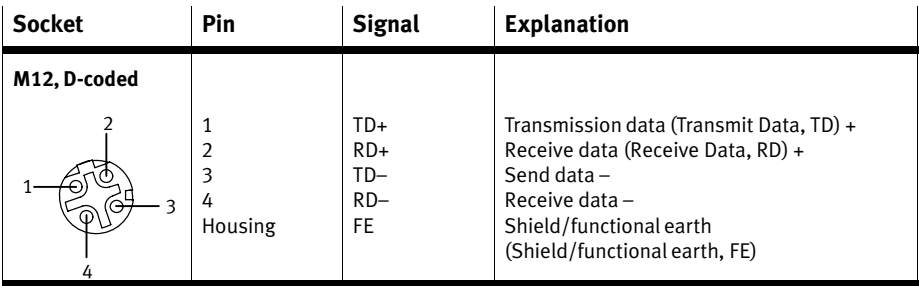

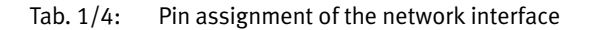

# 1.3.4 Network connection

Connection with plug from Festo

Connect the CPX terminal to the network with Festo plugs type NECU−M−S−D12G4−C2−ET. The plug is designed for Ethernet lines with cable diameters of 6 ... 8 mm.

To comply with protection class IP65/IP67:

- Use Festo plugs.
- Seal unused interfaces, see section [1.](#page-33-0)4.

. . .

#### M12 to RJ45 converter

For EtherCAT installations, it may be necessary to change between RJ45 and M12 connectors.

Application example: Connections between devices in the switch cabinet with RJ45 connection and IP65/IP67 devices with M12 connection.

Adapter examples:

- Lumberg: 0981 ENC 100 (RJ45/M12 adapter, M12 coupler, D−coded, mounting thread PG9, RJ45 coupling, 90 degrees)
- HARTING: eCon 6050 −BA

#### Cable specification

Use shielded industrial Ethernet round cable of category Cat-5 or higher. You can find details regarding cable specifica tion in [Ta](#page-30-0)b.-1/3.

The CPX bus node FB38 supports crossover detection: You can optionally use patch cables or crossover cables (Auto−MDI) for connecting your bus node to the network, controller or a PC.

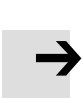

#### Please note

If the CPX terminal is fitted onto the moving part of a machine, the network cable on the moving part must be provided with strain relief. Please also observe the relevant regulations in EN 60204 part 1.

# <span id="page-33-0"></span>1.4 You will then comply with protection class IP65/IP67

In order to comply with protection class IP65/IP67, seal unused sockets with the appropriate plugs and covers.

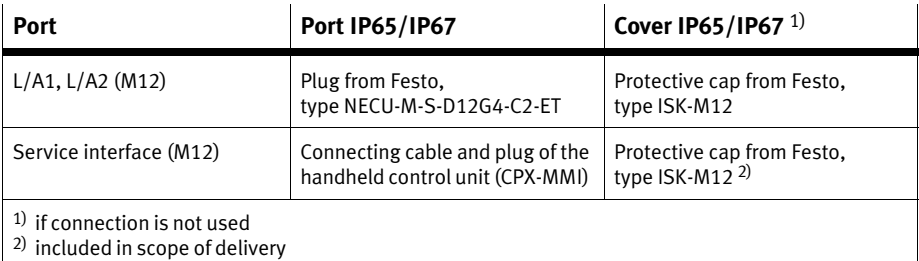

Tab.  $1/5$ : Connections and covers for protection class IP65/IP67

# <span id="page-34-0"></span>1.5 Pin assignment of power supply

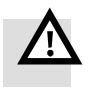

#### Warning

· Only use PELV circuits according to IEC/DIN EN 60204−1 (Protective Extra−Low Voltage, PELV) for the power supply.

Take into account also the general requirements for PELV circuits as per IEC/DIN EN 60204−1.

• Use only **power packs** which guarantee reliable electrical isolation of the operating voltage as per IEC/DIN EN60204−1.

Due to the use of PELV power units, protection against electric shock (protection against direct and indirect contact) is guar anteed in accordance with IEC/DIN EN 60204−1 (electrical equipment of machines, general requirements).

The current consumption of a CPX terminal depends on the number and type of integrated modules and components.

Read the information about the power supply as well as on the earthing measures to be carried out in the CPX system manual (P.BE−CPX−SYS−...).

System supply, additional supply and valve supply

The CPX terminal is supplied with operating and load power via the manifold base with system, additional and valve supply.

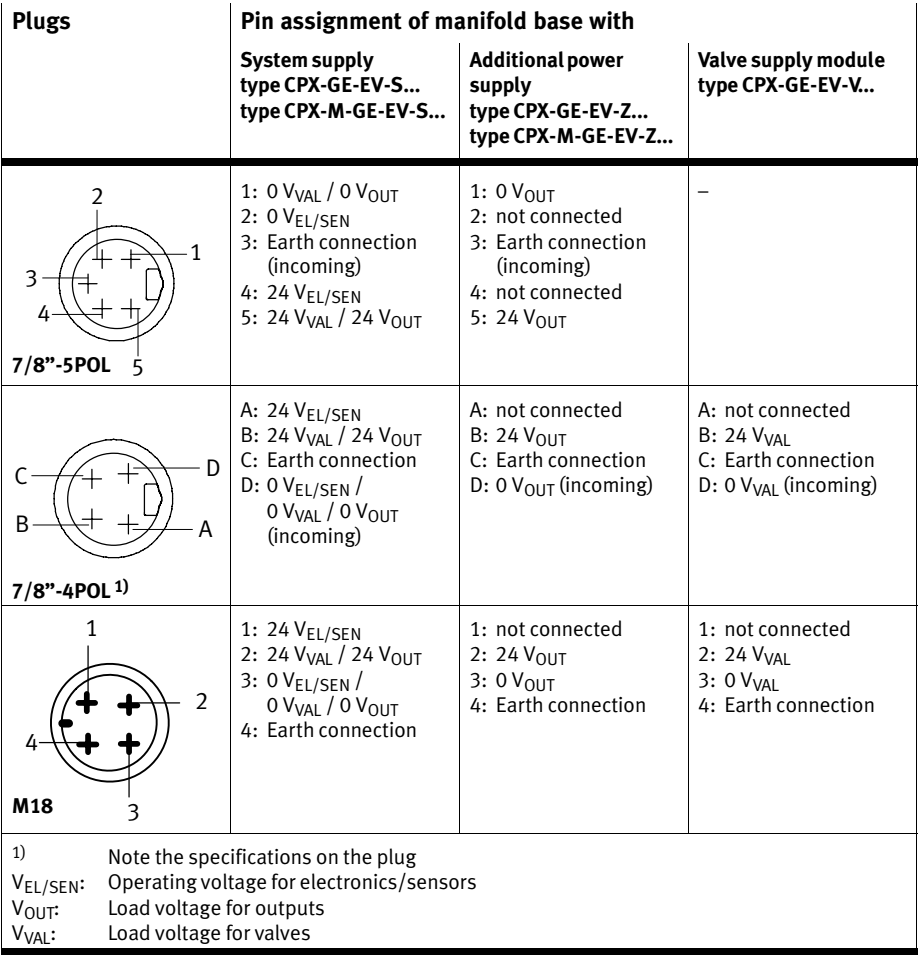

Tab.  $1/6$ : Pin assignment for system supply, additional supply and valve supply
Chapter 2

### Contents

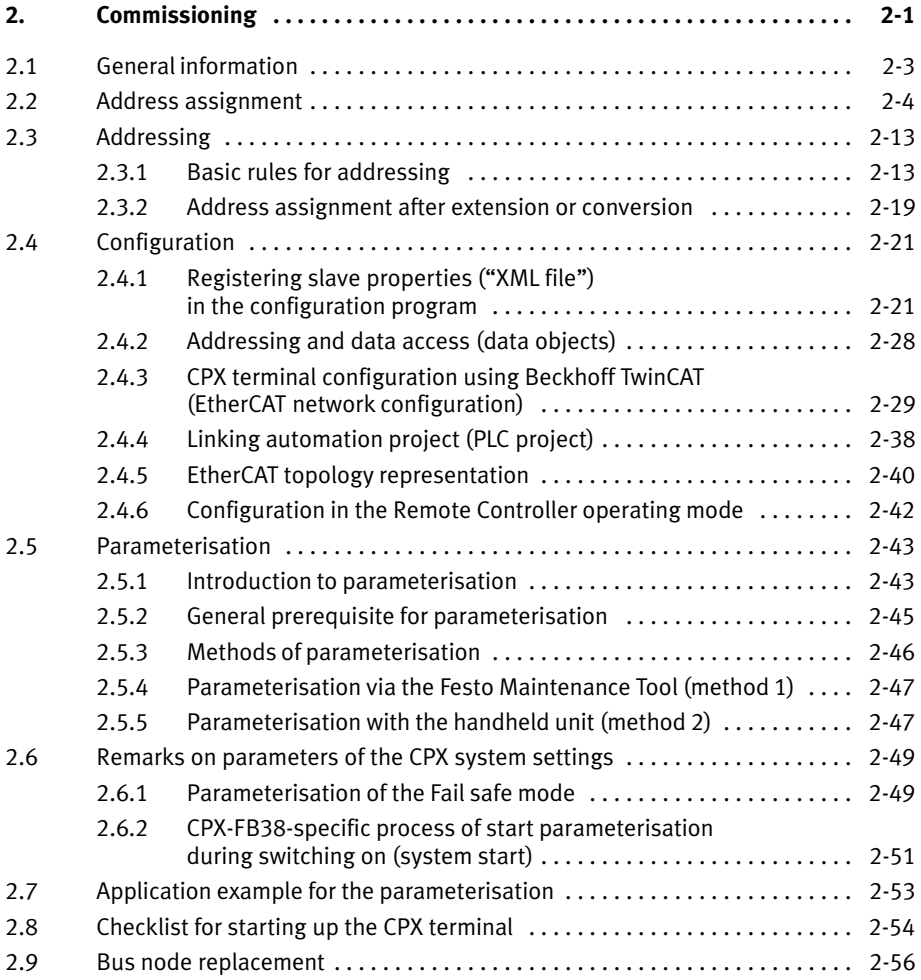

### <span id="page-38-0"></span>2.1 General information

Switching on the power supply

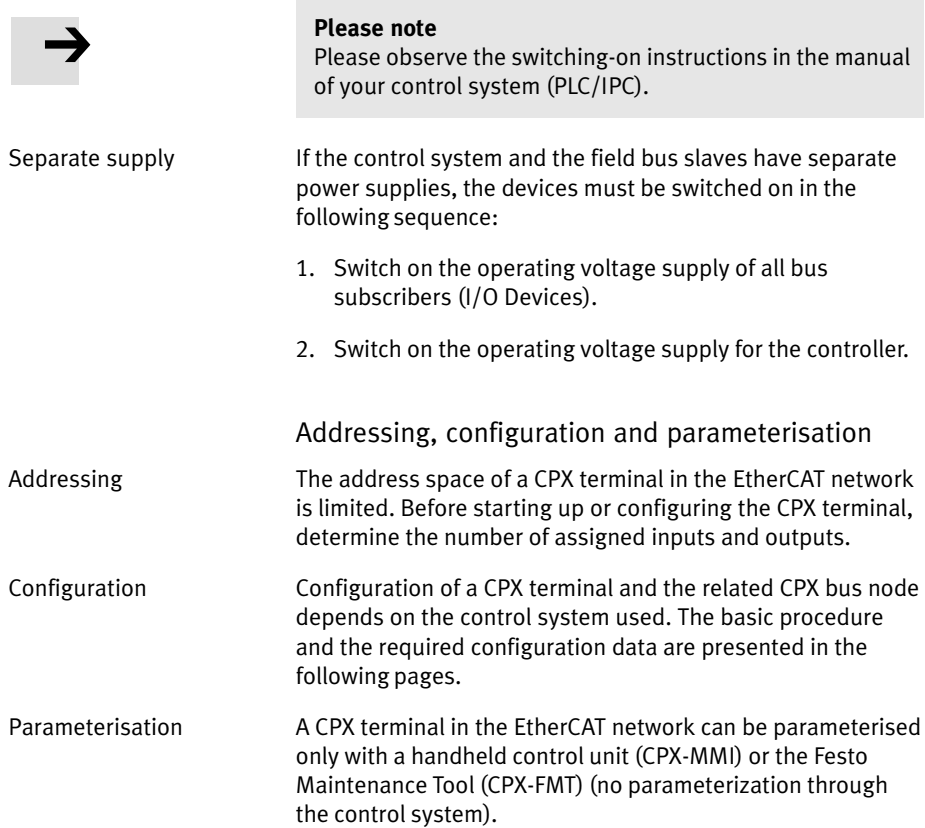

### <span id="page-39-0"></span>2.2 Address assignment

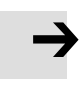

#### Please note

The address space of a CPX terminal in the EtherCAT network is limited.

The CPX bus node for EtherCAT provides the CPX terminal with an address space of up to 64 bytes for inputs (I) and 64-bytes for outputs (O).

Each module of the CPX terminal occupies a certain number of I/O bits, bytes or words in the context of module communication.

Please refer to [Ta](#page-46-0)b.  $2/1$  to Tab.  $2/6$  for the number of I/O bytes occupied (of the respective module).

Also, certain functions, e.g. the I/O diagnostics interface (STI), reduce the number of available I/O bytes (in favour of status or diagnostics functions).

Take account of this fact for the planning of your CPX terminal.

Before starting up or configuring the CPX terminal, determine the number of assigned inputs and outputs. [Ta](#page-47-0)b.-2/7 pro vides help with this.

Use the configuration documents, the handheld control unit (CPX−MMI) or the Festo Maintenance Tool (CPX−FMT) to determine address assignment or terminal set−up.

In the handheld control unit, the individual modules of the CPX terminal are displayed with the respective module ident ifiers. Using the module identifier and the following tables, you can determine the module type and, with it, the number of inputs and outputs occupied by the module.

Module identifiers Each module, including the bus node, has its own identifier, the so−called module identifier. It serves to determine and localise the module type, for example as part of configur ation. Apply the module identifiers – from left to right corresponding to the physical order as installed in the CPX terminal  $-$  in your configuration program (e.g. Beckhoff TwinCAT, see section [2.](#page-56-0)4).

> In graphically oriented configuration programs, the module identifiers are typically found in a separate listing of all available hardware modules or field devices, e.g. in a module directory or module catalogue.

### Electric modules

[Ta](#page-42-0)b. 2/1 and Tab. 2/2 give an overview of the assigned address spaces of different electrical modules and of the bus node in the Remote I/O operating mode.

[Ta](#page-43-0)b.-2/3 shows the assigned address space of the bus node in the Remote Controller operating mode.

The address assignment within the individual CPX I/O modules can be found in the manual for the I/O module (P.BE−CPX−EA−...).

Details on the CP interface can be found in the manual for the CP interface (P.BE−CPX−CP−...).

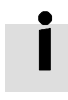

<span id="page-41-0"></span>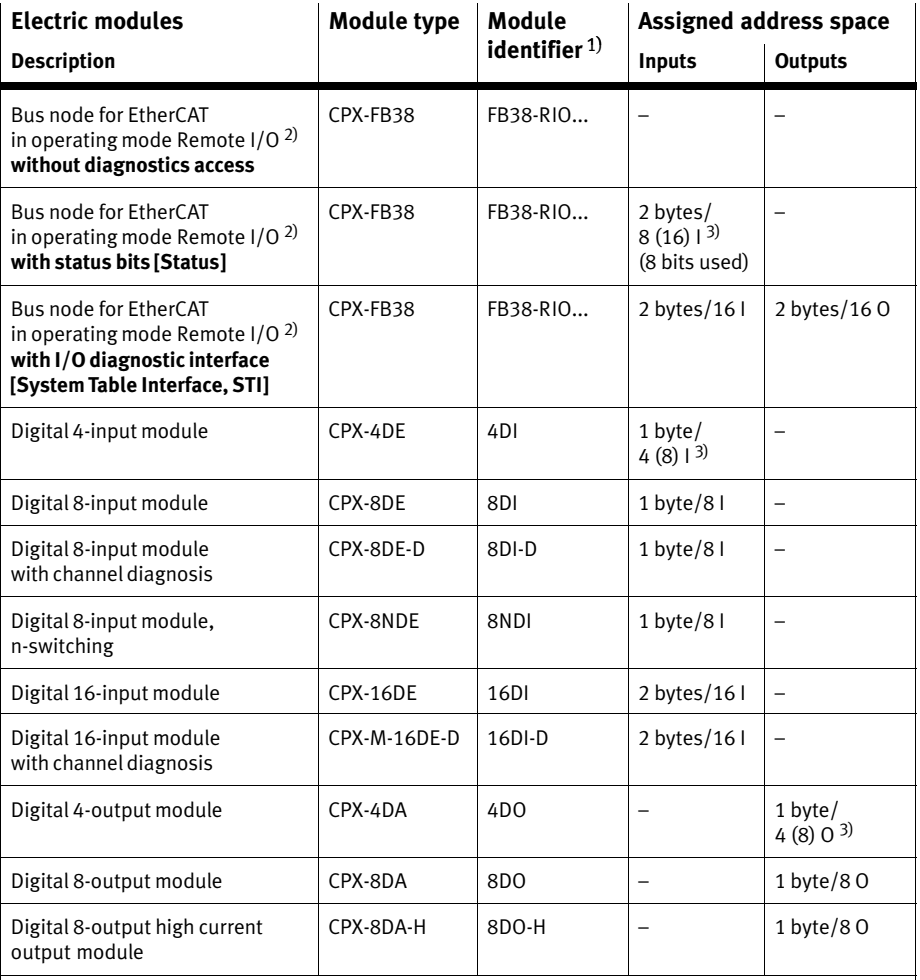

1) Module identifier in the handheld unit or in the hardware config. of the programming software.

<sup>2)</sup> Number of occupied I/O bytes in the Remote Controller operating mode: see [Ta](#page-43-0)b. 2/3

<sup>3)</sup> Diagnostic mode status bits assigned 8 I or 2 bytes of address space (8 I or 8 bits remain unused); 4−way modules CPX−4DE and CPX−4DA always occupy 8 I or 8 O or 1 byte of address space (4 I/O or 8 bits of address space remain unused)

Tab.  $2/1$ : Address assignment of electric CPX modules (overview; bus node in Remote  $1/O$  operating mode) – part 1

<span id="page-42-0"></span>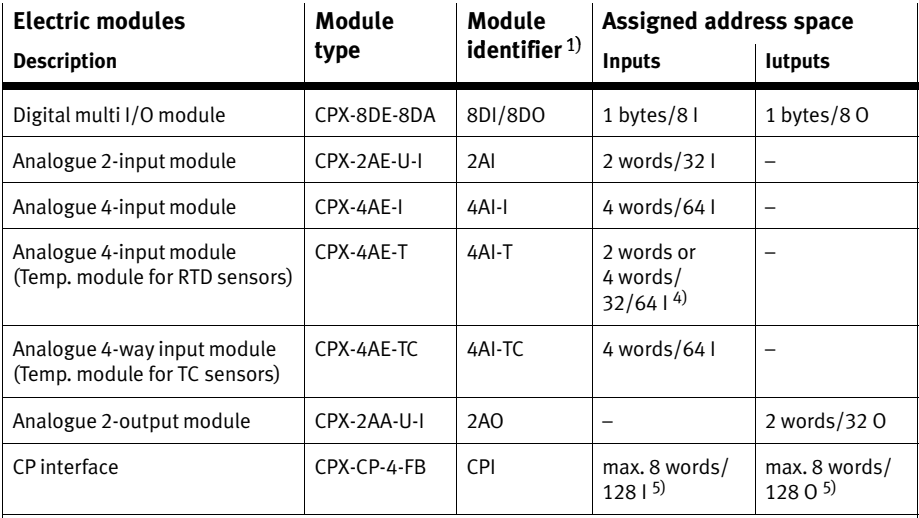

 $1)$  Module identifier in the handheld unit or in the hardware configuration of the programming software.

 $4)$  Number of inputs which can be switched between 2 and 4.

5) Address space assignment depends on the string assignment.

Tab.  $2/2$ : Address assignment of electric CPX modules (overview; bus node in Remote I/O operating mode) – part 2 <span id="page-43-0"></span>Configuration of the bus node The identification of the bus node and the diagnostics mode are configured in the Remote I/O operating mode (see Tab. 2/1).

> In the Remote Controller operating mode only the identifier of the bus node will be configured (see Tab.-2/3):

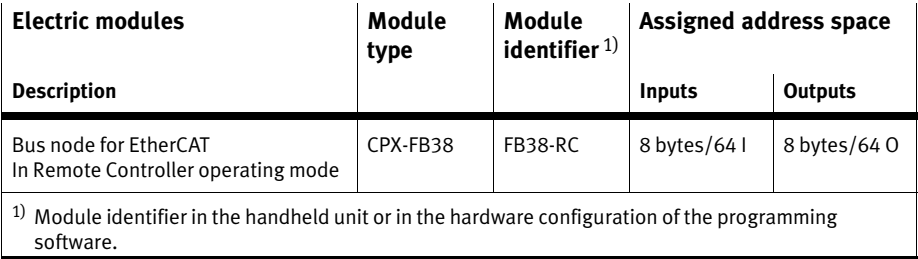

Tab.  $2/3$ : Address assignment of the bus node in the Remote Controller operating mode

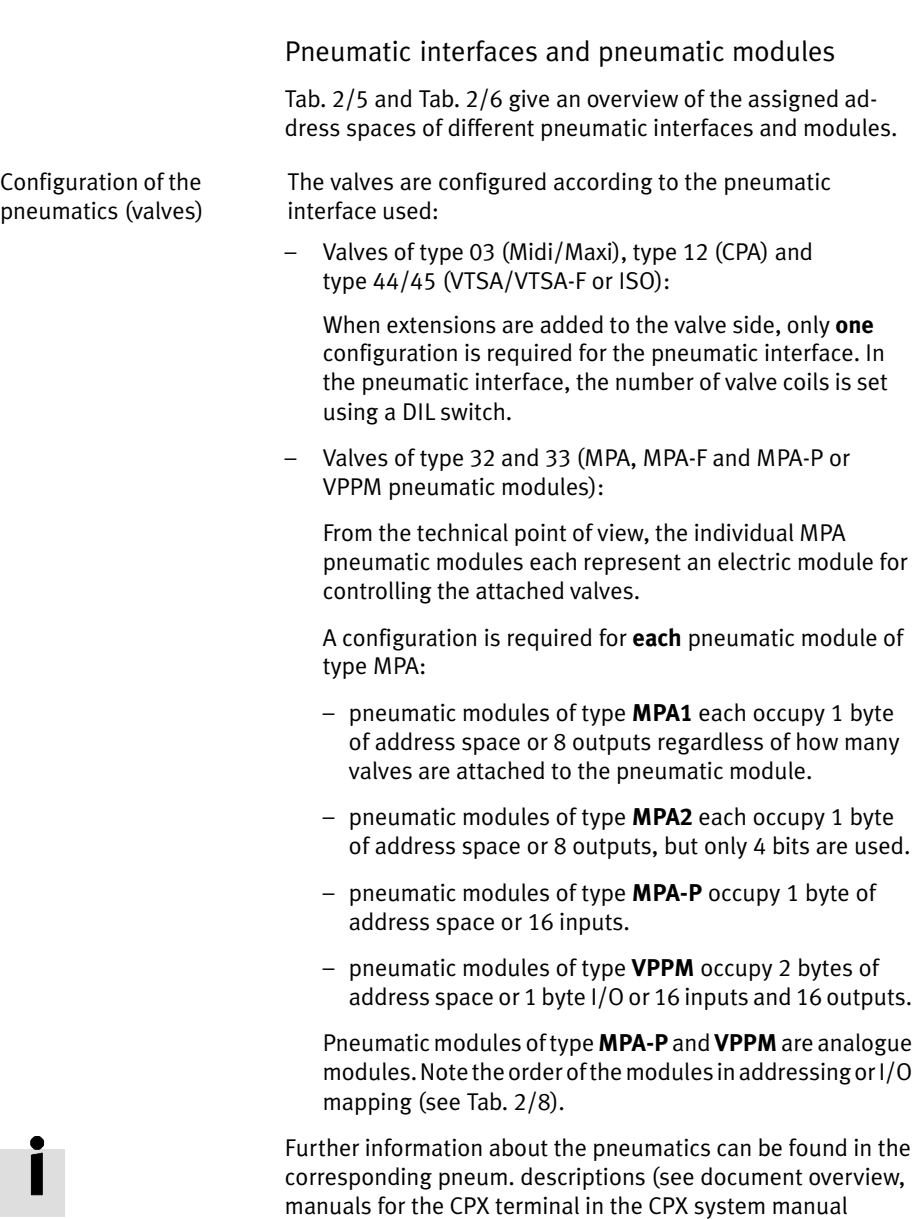

CPX−P.BE−CPX−SYS−...).

The manuals for the pneumatic valve cluster (Midi/Maxi, CPA, MPA and VTSA/VTSA−F or ISO) contain the address assign ment within the pneumatic modules.

For further inform. on MPA pneum. modules and the pneum. interfaces: see manual forthe CPX I/O modules (P.BE−CPX−EA−...).

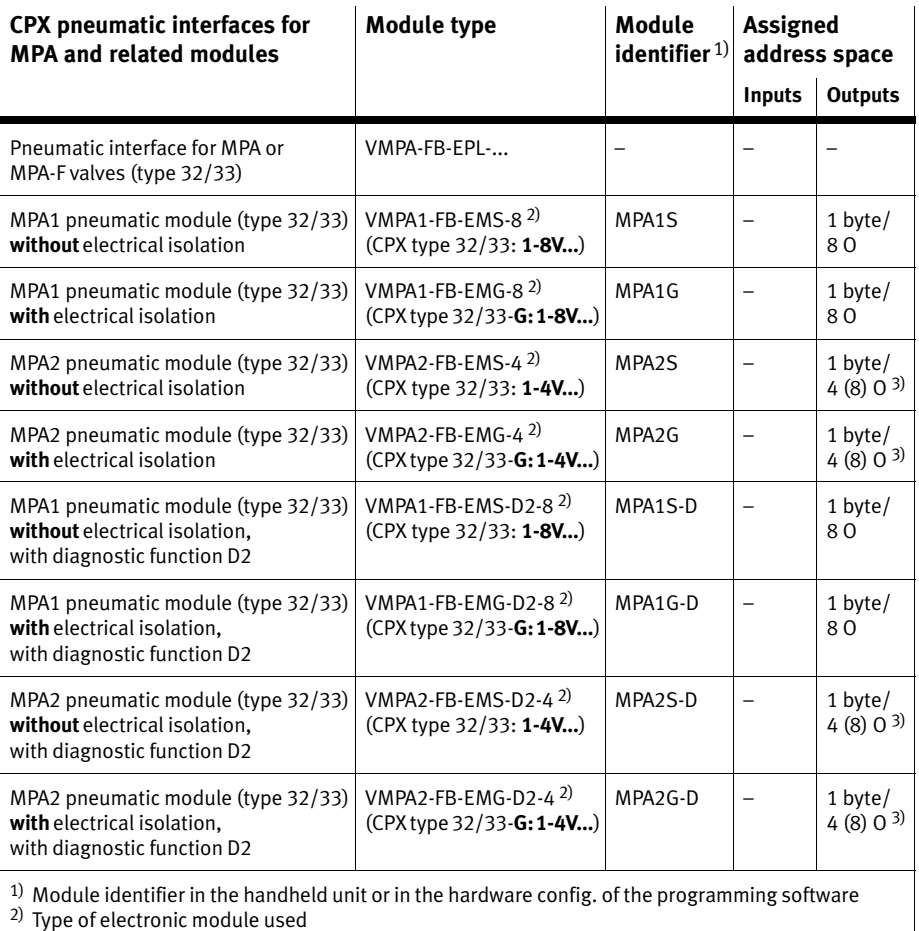

3) 4−way modules MPA2 always occupy 8 I (1 byte) of address space (4 I or 8 bits remain unused)

Tab.  $2/4$ : Overview of CPX pneumatic interfaces and pneumatic modules (part 1)

<span id="page-46-0"></span>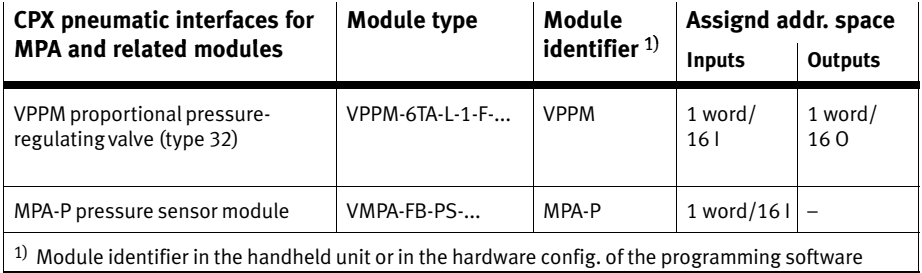

Tab.  $2/5$ : Overview of CPX pneumatic interfaces and pneumatic modules (part 2)

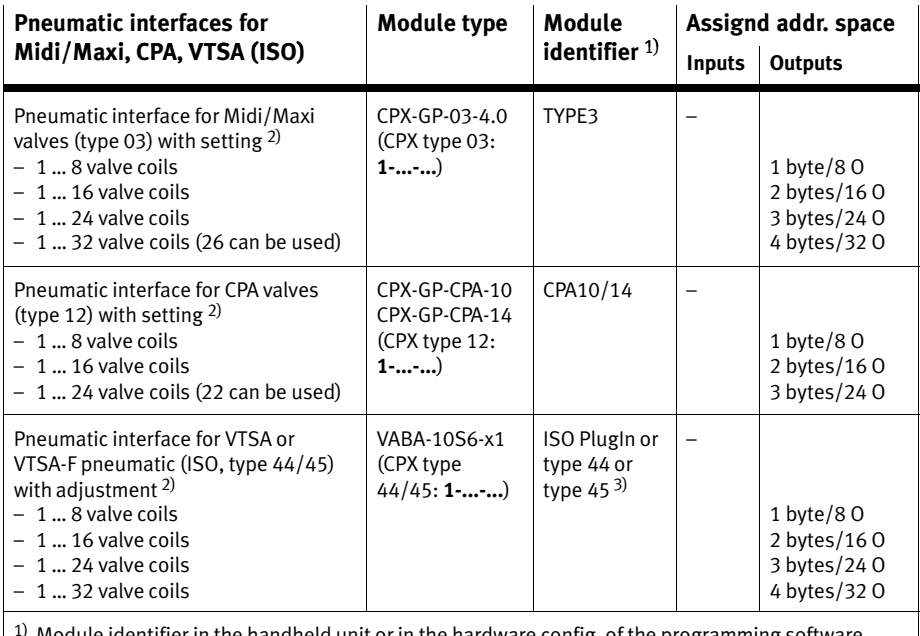

1) Module identifier in the handheld unit or in the hardware config. of the programming software

2) Setting with DIL switch in the pneumatic interface

3) Display text (module identifier) dependent on the version of the handheld unit

Tab.  $2/6$ : Overview of CPX pneumatic interfaces and pneumatic modules (part 3)

### Calculating the number of inputs/outputs

Use Tab.-2/7 to calculate the number of inputs and outputs (of address assignment) of your CPX terminal.

<span id="page-47-0"></span>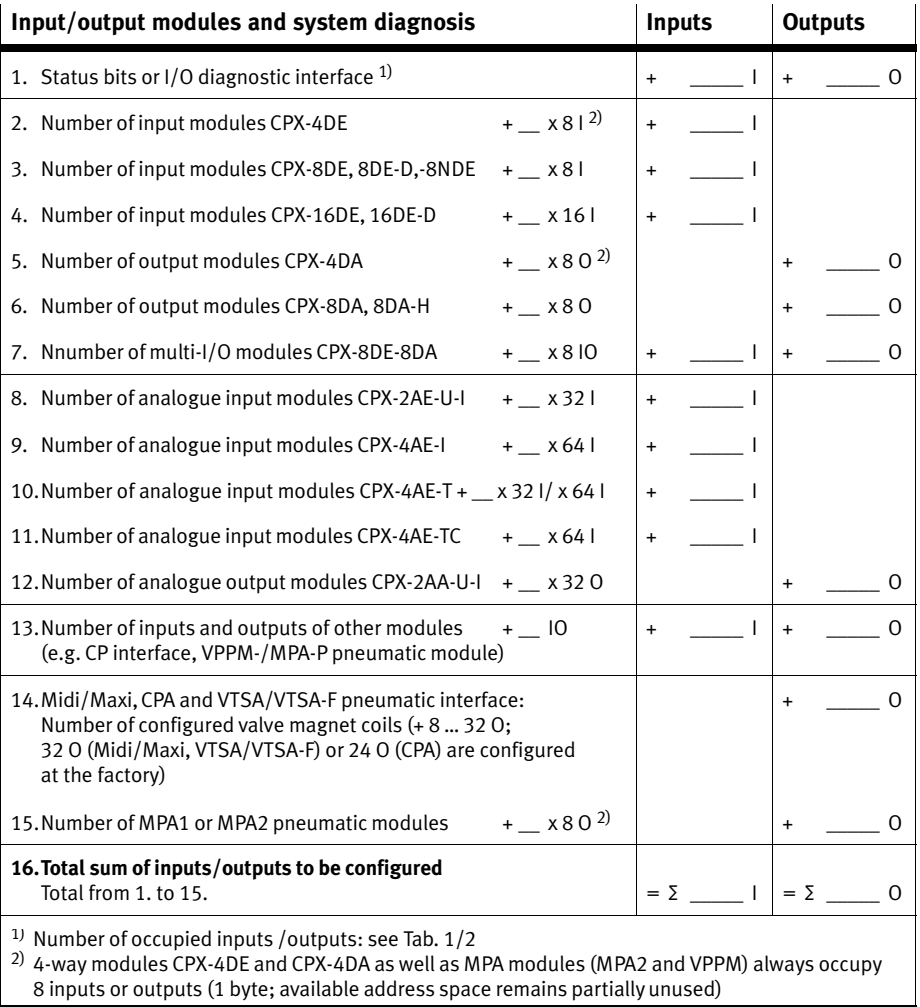

Tab.  $2/7$ : Identifying the assigned address space (total of inputs and outputs)

### <span id="page-48-0"></span>2.3 Addressing

### 2.3.1 Basic rules for addressing

- $\;$  The field bus node counts as a module with 0 inputs and 0-outputs when the status bits and the I/O diagnostic interface are deactivated.
- Note the remarks regarding address assignment in section [2.](#page-39-0)2.
- $-$  The address assignment of the inputs does **not depend** on the address assignment of the outputs.
- $\overline{-}$  Counting is from left to right, addressing in bytes: Modules with less than 8 bits occupy 8 bits of address space, but do not use all this space.
- The I/Os of different module types are assigned separately from each other. Observe the sequence of addressing: see [Ta](#page-49-0)b.-2/8.

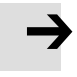

#### Please note

If necessary, status bits or an I/O diagnostic interface can be activated by DIL switch (see [Ta](#page-27-0)b.-1/2):

- $-$  If the 8 status bits are activated, they will occupy the first 16 inputs in the address range (8 used).
- $-$  If the I/O diagnostic interface is activated, it will occupy the first 16 inputs and outputs in the address range.

<span id="page-49-0"></span>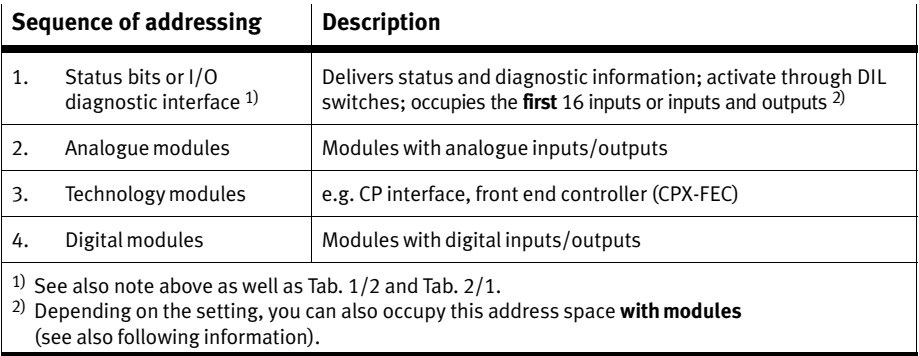

#### Tab.  $2/8$ : Sequence of addressing

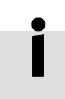

If the status bits or I/O diagnostic interface are activated later, that is, after the initial start−up, the module configuration for the first 16 inputs or 16 inputs and outputs must be adjusted.

Move the modules originally configured in this address space into another area. Configuration of these modules must be repeated, if necessary (see also section [2](#page-56-0).4 regarding configuration with EtherCAT configuration and program software, e.g. Beckhoff TwinCAT).

Configuration examples

#### Example 1: CPX terminal with MPA1 and MPA2 pneumatic

[Fi](#page-50-0)g.-2/1 shows as an example a CPX terminal with MPA pneumatics and the following setting:

- Status bits and I/O diagnostic interface deactivated

The address assignment for this example terminal (in Fig.  $2/1$ ) is shown in [Ta](#page-50-0)b.  $2/9$ .

<span id="page-50-0"></span>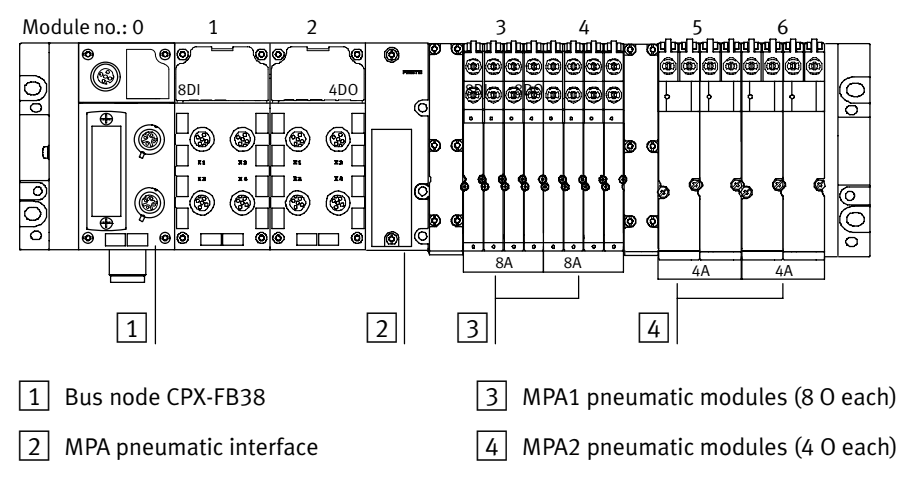

Fig. 2/1: Example terminal 1 (with MPA1 and MPA2 pneumatics)

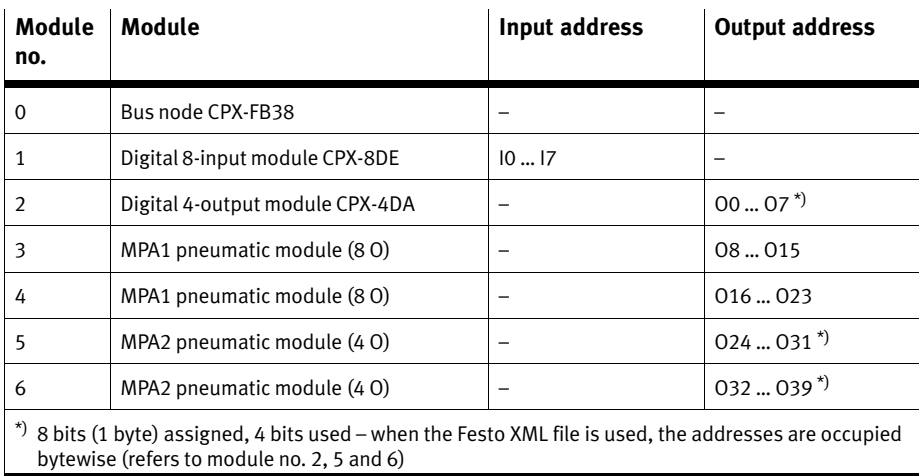

Tab.  $2/9$ :  $2/9$ : Addressing the example terminal 1 (see Fig.  $2/1$ )

### <span id="page-51-0"></span>Example 2: CPX terminal with CP interface

Fig.-2/2 shows as an example a CPX terminal with CPinterface and the following setting:

Status bits and I/O diagnostic interface deactivated

The address assignment for this example terminal  $(in Fig. 2/2)$  is shown in [Ta](#page-52-0)b.  $2/10$ .

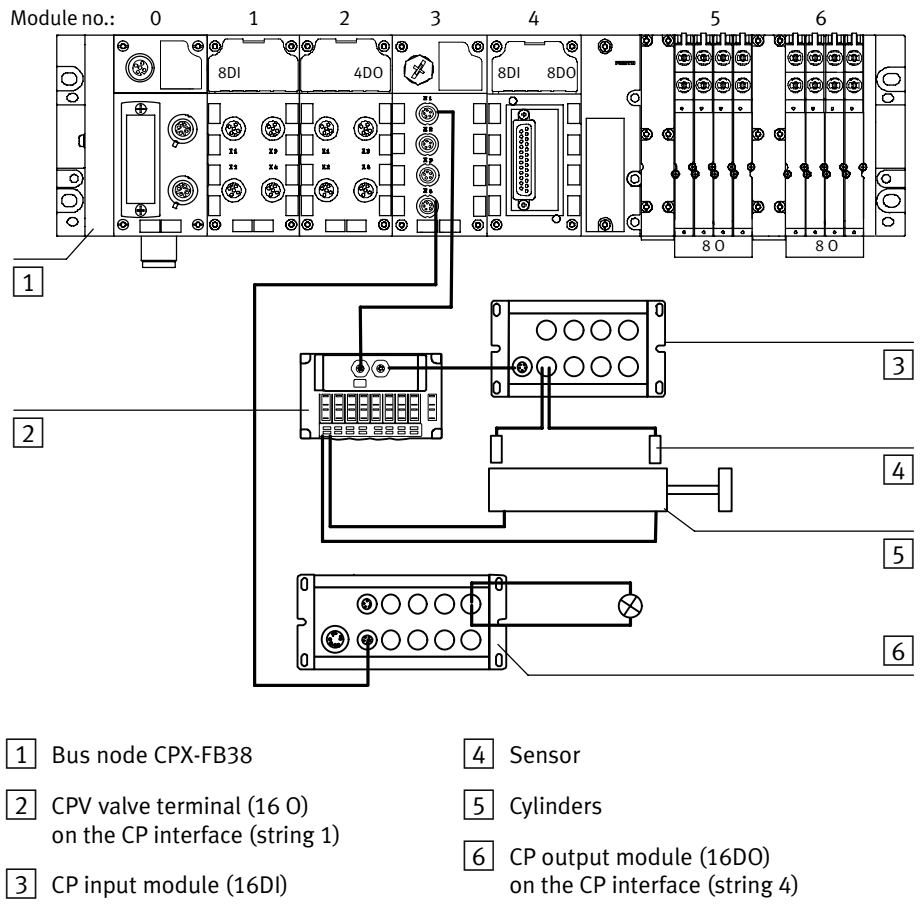

Fig.-2/2: Example terminal 2 (with CP interface)

<span id="page-52-0"></span>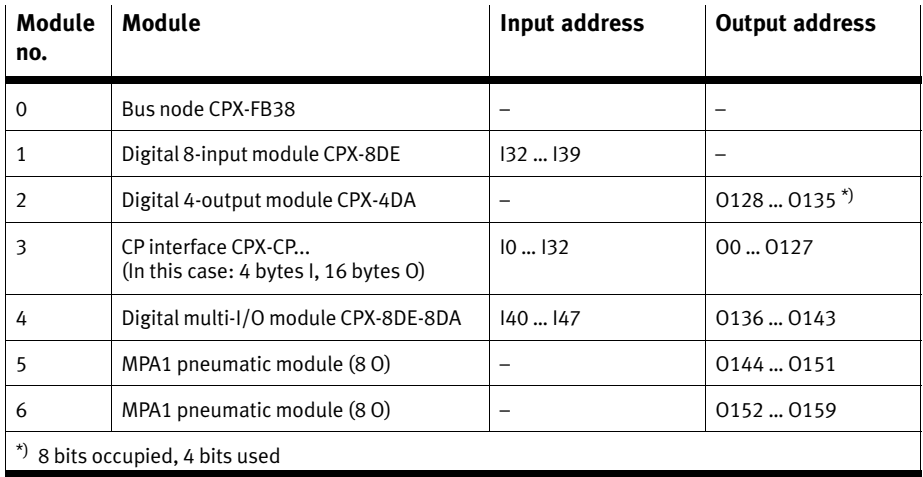

Tab.-2/10: Addressing the example terminal 2 (see [Fi](#page-51-0)g.-2/2)

#### Example 3: CPX terminal with analogue module and **VTSA** pneumatics

[Fi](#page-53-0)g.-2/3 shows as an example a CPX terminal with analogue module and VSTA pneumatics as well as the following setting:

- Status bits activated
- VTSA pneumatic interface set to 1 ... 8 valve coils (8 O)

The address assignment for this example terminal  $(in Fig. 2/3)$  is shown in [Ta](#page-53-0)b.  $2/11$ .

<span id="page-53-0"></span>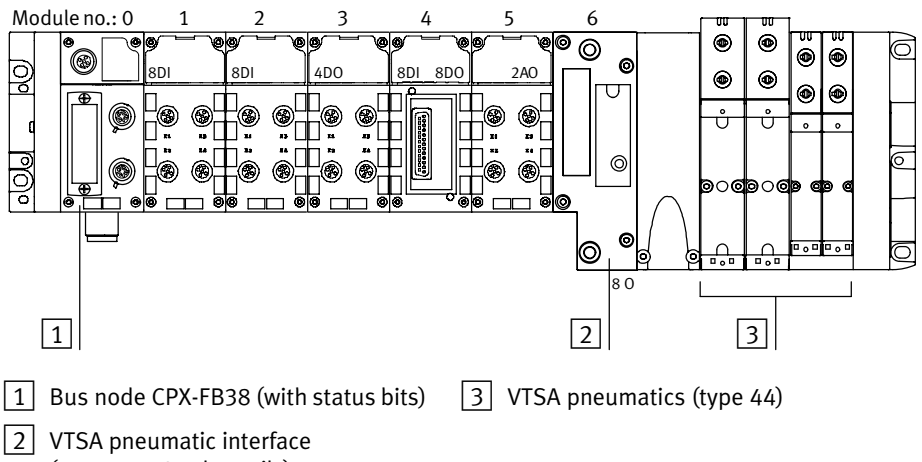

(set to 1 ... 8 valve coils)

Fig.-2/3: Example terminal 3 (with analogue module and VTSA pneumatics)

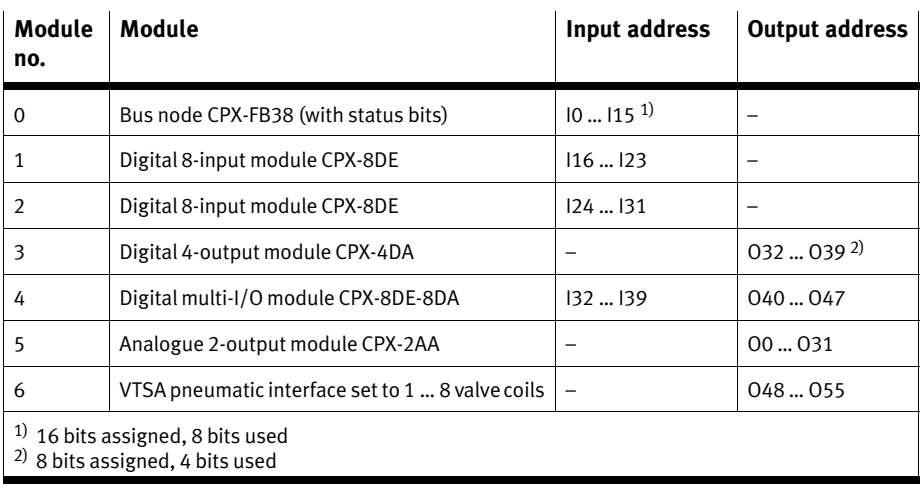

Tab. 2/11: Addressing the example terminal 3 (see Fig. 2/3)

### <span id="page-54-0"></span>2.3.2 Address assignment after extension or conversion

A speciality of the CPX terminal is its flexibility. If the demands placed on the machine change, the equipment fitted on the CPX terminal can also be modified.

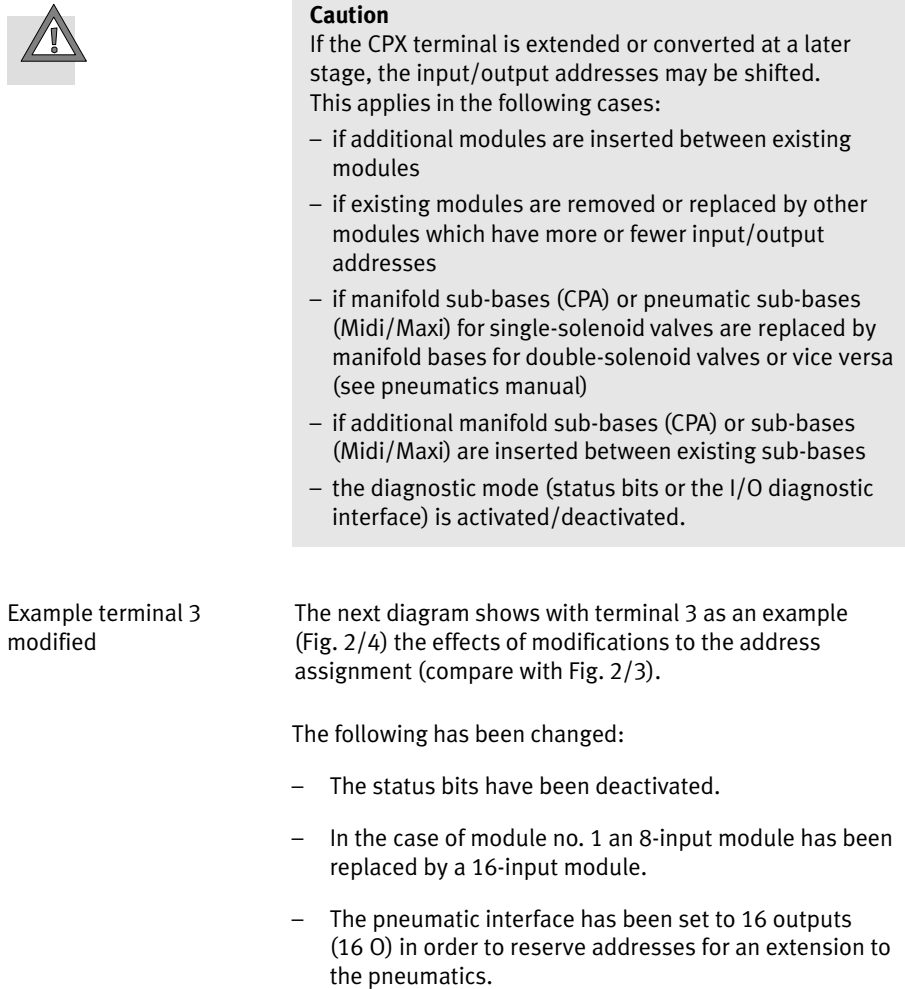

<span id="page-55-0"></span>![](_page_55_Figure_1.jpeg)

[Fi](#page-53-0)g. 2/4: Example terminal 3 after extension/conversion (compare with Fig. 2/3)

![](_page_55_Picture_373.jpeg)

Tab. 2/12: Addressing the example terminal 3 after extension/conversion (see Fig. 2/4)

### <span id="page-56-0"></span>2.4 Configuration

### General instructions on commissioning

Configuration of the CPX terminal demands a very accurate procedure, as different configuration specifications are some times necessary for each slave, i.e. for each device and each Box" on the EtherCAT network, due to the modular structure.

Note here the specifications in the sections which follow (as from section 2.4.1 regarding the configuration, and in-section [2.](#page-48-0)3 as well as [2.](#page-62-0)4.2 regarding the addressing).

### 2.4.1 Registering slave properties ("XML file") in the configuration program

When you commission a new EtherCAT slave, i.e. an EtherCAT device the first time, you must inform your configuration and programming software about certain properties of the slave.

The properties of the various slaves are usually administered by the configuration program in a configuration file, i.e. the EtherCAT Device Description File (in Beckhoff TwinCAT referred to as System Manager Tree Item Description).

Device Description File (XML file") This file or their corresponding contents have been made available using the "Extensible Markup Language" (XML). Therefore, the EtherCAT Device Description File is commonly known as "XML file".

> The XML file is used to identify the bus node in the EtherCAT network. Using the XML file, basic properties of the EtherCAT device as well as information concerning the manufacturer are provided to the configuration program.

![](_page_57_Picture_253.jpeg)

### Slave properties

In the framework of importing the XML file, subsequent in formation about the bus node or the EtherCAT slave is pro vided to the configuration program.

![](_page_58_Picture_266.jpeg)

Tab.-2/13: EtherCAT slave properties

When the XML file has been imported, i.e. after incorporation of the device properties into the configuration program, the bus node is registered as potential EtherCAT device. Hence, you can integrate the bus node into your EtherCAT network, and configure the CPX terminal.

![](_page_59_Picture_431.jpeg)

You require an EtherCAT configuration file, i.e. the "XML file". to configure and programme the CPX terminal with a PC or a corresponding software package, e.g. Beckhoff TwinCAT. The XML file contains all the required information to configure and adjust (set up) the CPX terminal using configuration and programming software, e.g. TwinCAT.

You will find explanations regarding the XML file in section  $2.4.1$ 

Source (download link) You will find the most recent EtherCAT configuration file (XML file) for CPX terminals and bus node CPX−FB38 on the Festo website at:

www.festo.com/fieldbus

![](_page_59_Picture_432.jpeg)

Tab. 2/14: EtherCAT configuration file ("XML file") for CPX terminals and bus node CPX−FB38

Download **•** Download the current XML file onto your PLC system.

#### **Note**

Check the above mentioned link casually regarding most recent version of the XML file.

![](_page_60_Picture_506.jpeg)

<span id="page-61-0"></span>![](_page_61_Picture_53.jpeg)

Fig. 2/5: Registering slave properties in the configuration program (importing XML file)

### <span id="page-62-0"></span>2.4.2 Addressing and data access (data objects)

#### Addressing

Addressing the individual modules requires the supervisory controller: The EtherCAT master determines the position of the EtherCAT devices within the network. Thereby, block− oriented addressing is applied (in contrast to block−oriented addressing of other field bus systems).

The controller uses the following for local addressing:

- the physical position of the devices within the EtherCAT network (Auto Increment Address)
- an independent EtherCAT device address (EtherCAT address).

If required, the EtherCAT address can be changed.

The global addressing is supported by a Field bus Memory Management Unit (FMMU).

![](_page_62_Picture_9.jpeg)

#### Note

You will find CPX specific information regarding the addressing in the section [2](#page-48-0).3.

#### Data access (data objects)

EtherCAT internal data is retrieved based on protocol−specific data objects (according to the fieldbus protocol CANopen).

EtherCAT devices have an object directory which makes all important slave parameters accessible in a standardized manner. An EtherCAT system is configured mainly by access to the object directory of the individual slaves.

The access mechanism is provided by means of Service Data Objects (SDO).

<span id="page-63-0"></span>There are two different communication mechanisms in a CANopen system.

The **Process Data Objects** (PDO) serve the fast transfer of processing data and are transmitted by simple EtherCAT messages without protocol overhead. Process Data Objects can be transmitted event−controlled, synchronous to a system pulse sequence or on demand.

The Service Data Objects (SDO) form a point−to−point connection and permit access to every entry in the object directory of a node.

Use application−specific programs created according to your preferences to access these data objects.

### 2.4.3 CPX terminal configuration using Beckhoff TwinCAT (EtherCAT network configuration)

The subsequent sections describe the major configuration steps using the configuration and programming software Beckhoff TwinCAT.

Other PLC systems may require different settings or procedures.

Configuration examples presented in this section are based on the utilization of a typical office PC and the configuration and programming software package Beckhoff TwinCAT (PLC) Version-2.10.

Prerequisites for the subsequent explanations:

- · It is assumed that the operation of the Beckhoff TwinCAT software is as understood.
- · The PC is equipped with an Ethernet interface card comprising an Intel IC chip set.
- · The Ethernet card, i.e. the I/O Device, has been incorpo rated into the the EtherCAT system (in TwinCAT by using Append Device...).
- · The XML file for the CPX terminal has been imported (see section [2](#page-56-0).4.1).

![](_page_64_Picture_6.jpeg)

The configuration and programming software Beckhoff TwinCAT comprises several programm elements. The configuration program, i.e. the TwinCAT System Manager, and the related programming software or PLC, i.e. TwinCAT PLC Control, form the main elements of the software package or the TwinCAT system environment, respectively.

Main functions of the TwinCAT System Manager:

- EtherCAT network configuration
- Configuration of the network elements, like interface cards or I/O Devices, as well as field bus devices or Boxes"
- Assignment of the I/O Devices and "Boxes" to PLC projects

Main functions of TwinCAT PLC Control:

 Configuration and programming software for TwinCAT PLC projects

#### Please note

This manual refers to the TwinCAT language settings "English" and "German".

Other language versions typically use different indications or names for the program and function calls, as well as menu items referred to in the framework of this document.

You will find the language settings in the TwinCAT System Manager under:

Options > Language

![](_page_65_Picture_7.jpeg)

#### Caution

Danger of malfunctions, damage or injuries to people A valve terminal with defective configuration will also be put into operation.

Before commissioning, ensure that the connected elements (e.g. actuators) do not perform any undesired or uncontrollable movements.

If necessary, disconnect the load power supply and compressed air supply.

See also section [2.](#page-87-0)8, Check list for commissioning the CPX terminal.

### Creating automation project

1. Start the TwinCAT System Manager:

Start > Programs > TwinCAT System > TwinCAT System Manager (subsequently referred to as System Manager)

Note: The program path of your TwinCAT installation can be different from the example shown here.

2. Create a new project in the System Manager:

"File" > " $New"$ 

3. Save the new project:

"File" > "Save as..."

![](_page_66_Picture_189.jpeg)

4. Enter a project name and confirm the input with OK or Save".

### Local (10.100.56.140.1.1) Config Mode 72 2 2 → 田3土 17:05

## Adding field device ("Box"), e.g. CPX bus node

1. Ensure that the configuration mode ("Config Mode") is activated. The System Manager displays the activated Config Mode within the TwinCAT program window on the lower right.

![](_page_67_Picture_279.jpeg)

2. In case the Config Mode is not activated.

Click the corresponding symbol (see adjoining figure in the margin) or press [Shift] + [F4] to switch over to the Config Mode.

![](_page_67_Figure_7.jpeg)

- 3. Except for "Activate Free Run", confirm all subsequent queries with Yes ("Ja"):
	- -Restart TwinCAT TwinCAT System in Config Mode" -Load I/O Devices"

![](_page_67_Figure_10.jpeg)

4. Using the right mouse button, click on the device icon, here "Device 1 (EtherCAT)".

A function menu opens.

![](_page_68_Picture_1.jpeg)

The System Manager searches to find field Devices ("Boxes").

The field Devices (here "Box 1") are listed below the related device entry (here "Device 1"): see subsequent figure in the margin.

![](_page_68_Picture_5.jpeg)

6. Using the left mouse button, click on the box icon, here "Box 1 (CPX-FB38 64 Byte)", to display the related properties, e.g. EtherCAT−specific settings or process data.

The properties are displayed in the right area of the System Manager window.

![](_page_68_Figure_8.jpeg)

![](_page_68_Picture_9.jpeg)

 You will find EtherCAT−specific settings, e.g. EtherCAT characteristics of the box or bus node in:

EtherCAT > "Advanced Settings"

 $\sqrt{\frac{Box + (CP \times FB)38.64B$ yte - Typically, changes of the box properties are not required.

 $\frac{1}{2}$  Festo EtherCAT CPX-FB38 - Exa 7. If the box properties are not displayed:

Use the display function "Split" to set the window partition:

"View" > "Split"

### Functional test in the framework of the Free Run **State**

The Free Run State supports the set−up and check−up of your automation project.

The functional capability of the EtherCAT network and embedded I/O Devices can be checked in the framework of the Free Run State to input and output level: Also each particular input and output of a CPX terminal can be read or activated (forced) for test purposes.

![](_page_69_Picture_4.jpeg)

1. Ensure that the configuration mode ("Config Mode") is activated. The System Manager displays the activated Config Mode within the TwinCAT program window on the lower right.

Click the corresponding symbol (see  $\lfloor 1 \rfloor$  in [Fi](#page-70-0)g. 2/6) or press [Shift] + [F4] to switch over to the Config Mode.

![](_page_69_Picture_7.jpeg)

If the Config Mode is not activated, the Free Run State is not available.

In this case, the Free Run Symbol ( $\lfloor 2 \rfloor$  in [Fi](#page-70-0)g. 2/6) is displayed in grey colour, e.g. when the EtherCAT system is in state "Stopped".

![](_page_69_Picture_10.jpeg)

![](_page_69_Picture_11.jpeg)

2. Activate the "Free Run State" in TwinCAT System Manager:

Click the corresponding symbol (see adjoining figure or  $\boxed{2}$  in [Fi](#page-70-0)g. 2/6) or press  $[Ctrl] + [F5]$  to switch over to the Free Run State.

The System Manager displays the activated Free Run State within the TwinCAT program window on the lower right.

<span id="page-70-0"></span>![](_page_70_Figure_1.jpeg)

Fig.-2/6: Functional test in the frame work of the Free Run State

3. Select the input or output to be checked  $(\text{see } 3]$  in Fig. 2/6):

Using the left mouse button, click on the symbol representing the input or output, here "Valves (Example)", to display the related properties.

The properties are displayed in the right area of the System Manager window.

<span id="page-71-0"></span>4. Click on "Online"  $\boxed{4}$  to display the current input or output data or the corresponding "Value".

In the bottom part of the window, the current value is displayed graphically: see  $\lfloor 8 \rfloor$  in [Fi](#page-70-0)g. 2/6.

5. Click on "Write"  $\boxed{5}$  to change the value.

The window "Set Value Dialog"  $\boxed{6}$  is displayed.

- 6. Enter the required value.
- 7. Confirm your entry with "OK"  $\boxed{7}$ .
- 8. The current value changes accordingly: see graphical representation  $\boxed{8}$ . In this example, the "Valves" of a CPX terminal are set.
- 9. Check the execution of the value change directly at the terminal.

### 2.4.4 Linking automation project (PLC project)

By means of its "Inputs" and "Outputs", i.e. registers and objects, the PLC project forms the software interface between the automation program and the inputs and outputs of the EtherCAT network, i.e. the I/O Devices and "Boxes".

The integration of an EtherCAT automation project into the system environment, here Beckhoff TwinCAT, is implemented using logical interconnections (links). For this purpose, the particular hardware elements, I/O Devices and "Boxes" are linked to software elements (see example in [Fi](#page-72-0)g. 2/7).

The varied functions and options of the TwinCAT system form thereby the basis for EtherCAT automation projects providing multitudinous optimization opportunities.

![](_page_71_Figure_13.jpeg)

**Example projects** ("Samples") and **master projects** ("Templates") are available in the TwinCAT directory of your system environment or using the TwinCAT help or the TwinCAT Information System" (requires separate software installation).
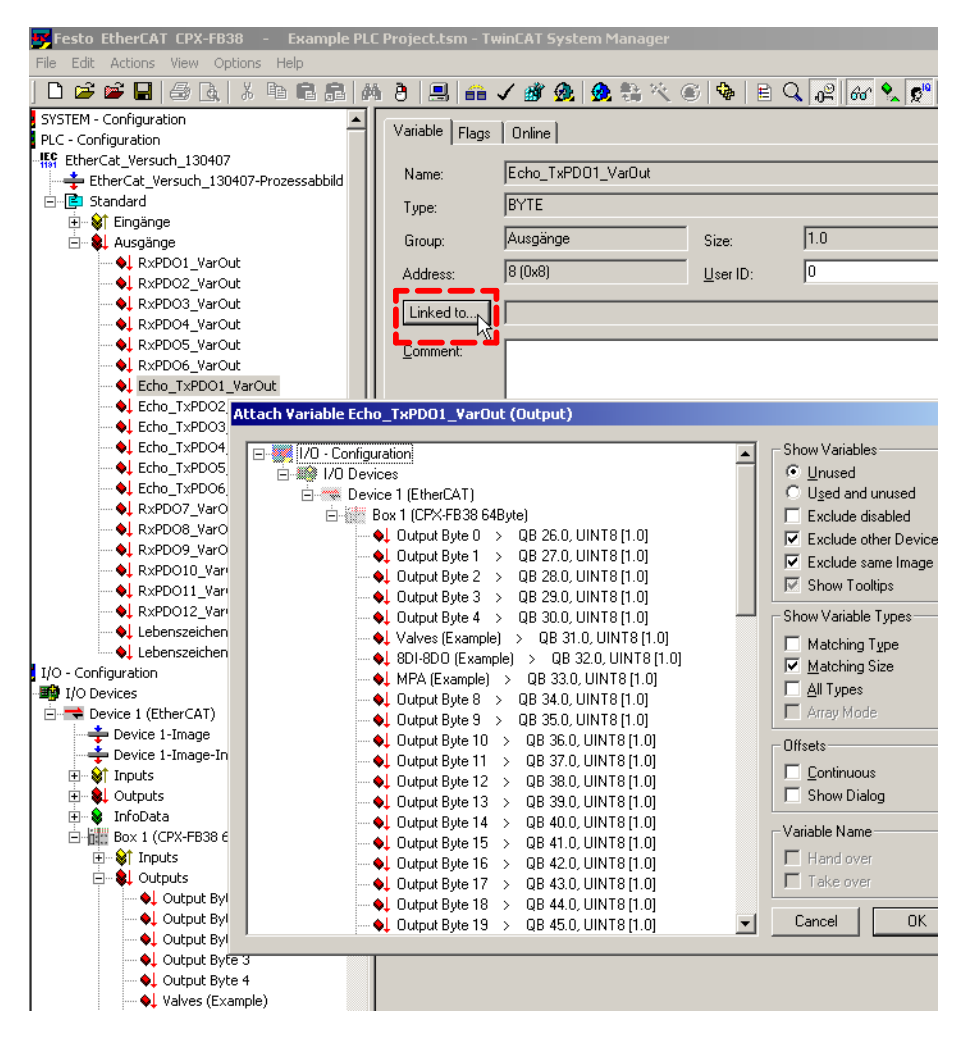

Fig. 2/7: Linking of the EtherCAT network with a TwinCAT automation project or "PLC project" (example)

You can obtain the software for the TwinCAT Information System" in the internet at:

http://www.Beckhoff.de

Detailed information as well as example projects and master projects can be retrieved using the following keywords:

- "PLC", "Project", "Library", "Sample", "Configuration", Template", Tutorial" etc.

For further support, please contact your Festo service, e.g. by mail:

- service\_international@festo.com

# 2.4.5 EtherCAT topology representation

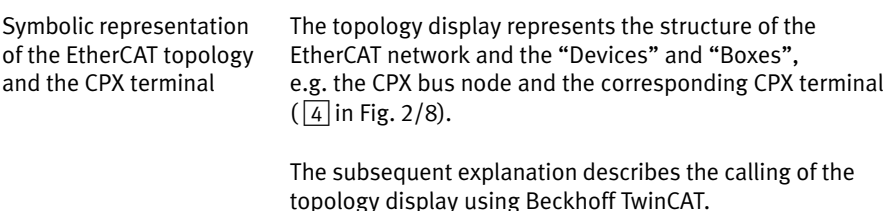

#### Please note

The topology display however is first available **after** completion of the EtherCAT network configuration.

The network configuration is described in section [2](#page-63-0).4.3.

<span id="page-74-0"></span>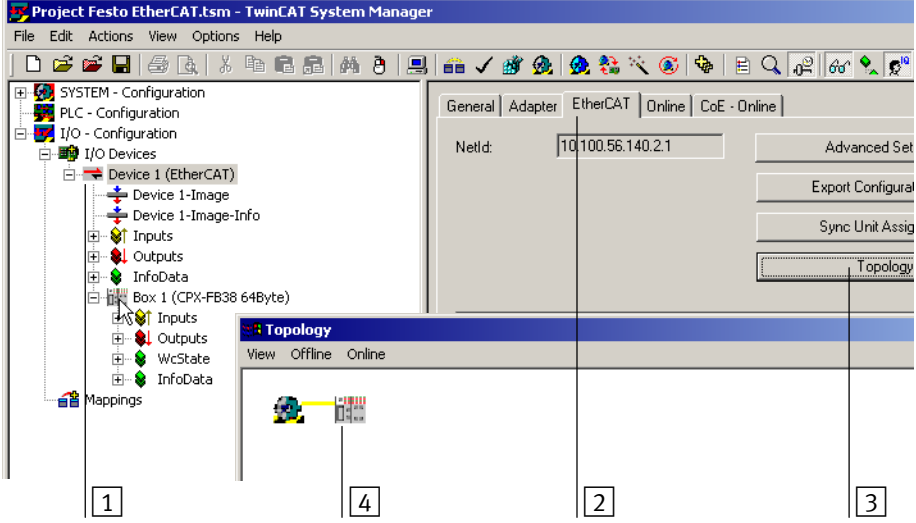

Fig.-2/8: EtherCAT topology display

- 1. In TwinCAT System Manager, click on the device symbol of the bus node  $\boxed{1}$  to display the device properties.
- 2. In the device properties windows, click on "EtherCAT"  $\boxed{2}$ to open the EtherCAT tab.
- 3. Click on "Topology"  $3$ :

A separate window displays the topology of the EtherCAT network and the "Devices" and "Boxes", e.g. the CPX bus node and the corresponding CPX terminal  $\boxed{4}$ .

# 2.4.6 Configuration in the Remote Controller operating mode

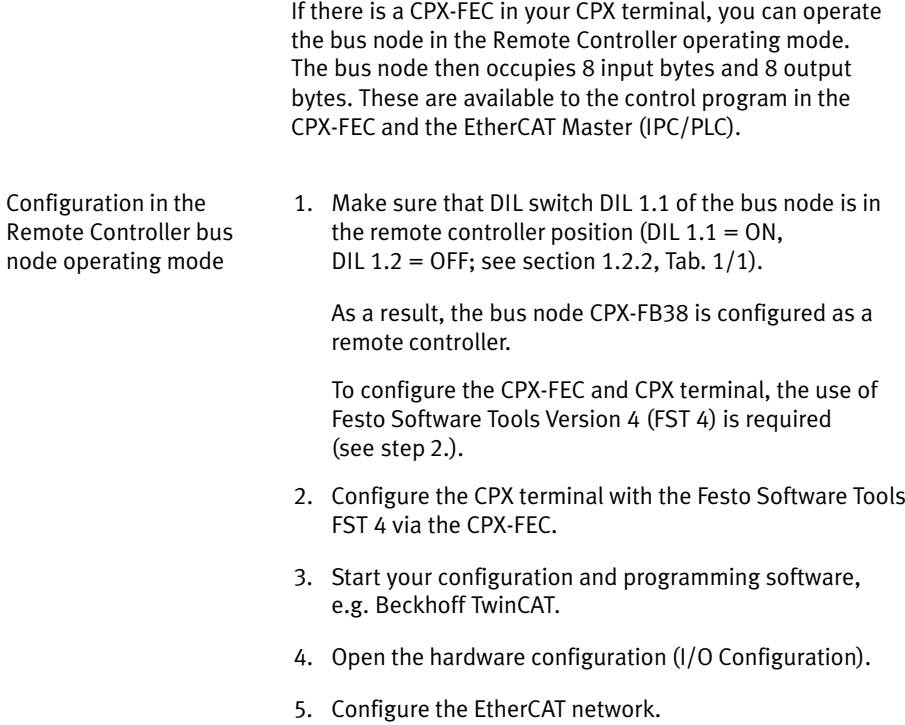

# <span id="page-76-0"></span>2.5 Parameterisation

#### 2.5.1 Introduction to parameterisation

The system reaction of a CPX terminal can be largely adapted to the relevant application. You can individually set the reac tion of the entire terminal as well as of individual modules and channels through parameterisation. A distinction is made between the following parameterisation functions:

- System parameterisation, e.g. switching off fault messages, setting reaction times
- Module parameterisation (module− and channel−specific), e.g. monitoring functions, settings for error handling, settings for forcing
- Parameterising the diagnostics memory.

A detailed description of the individual parameters as well as basic information on application can be found in the CPX system manual (P.BE−CPX−SYS−...).

Which parameters are available for the used modules are explained in the manual for the respective module, e.g. manual for CPX I/O modules (P.BE−CPX−EA−...). An example of application can be found in section [2](#page-86-0).7.

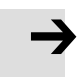

#### Please note

The CPX terminal is supplied with factory−preset parameters (default parameterisation).

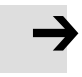

#### Please note

Please observe the specific notes on parameterising the bus node CPX−FB38 in section [2.](#page-79-0)5.3.

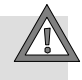

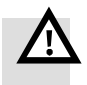

#### Caution

Changes in parameterisation or application−specific pa ramter settings result in changes to the module or system behaviour. Check especially when replacing CPX terminals to see which settings are necessary and make sure that these are restored, if necessary (e.g. in the start−up phase by appropriate system−start parameterisation).

#### Warning

Undesired activation of actuators!

An incorrect status of the valves and outputs can lead to dangerous situations.

- · Make sure that valves and outputs are put into a safe state when faults occur.
- · Check within the framework of your EMERGENCY STOP concept and the Fail safe setting to ascertain the measures necessary for putting your machine/system into a safe state (see also section [2.](#page-82-0)6.1).

Typical safety measures for safe system condition:

- switching off the load voltage for the valves and output modules in the secondary circuit of the power unit
- $-$  switching off the compressed air supply for the valve terminal.

Due to energy stored in the input circuitry of valve ter minals, there may be a delayed reaction of the valves when the load voltage is switched off.

Take this situation into account, for example by:

- $-$  using an input signal in the controller for checking whether the load voltage has been switched off
- blocking the control signal for the valves by locking the output signal with the input signal "Load voltage".

# 2.5.2 General prerequisite for parameterisation

#### Please note

A CPX terminal can only be parameterised if the function System start with default parameterisation and current CPX expansion" is activated (set "System start" system parameter accordingly).

With the "System start" system parameter, you can determine the starting reaction of the CPX terminal. Select the System start with default parameterisation and current CPX expansion" setting to permit the required parameterisation. To perform the parameterisation, use the CPX−FMT or CPX−MMI. If the parameterisation is not changed, the factory settings are used.

After parameterisation, you change the setting of the "System start" system parameter to "System start with saved parameterisation and saved CPX expansion". This fixes the settings and stores them in the module.

After a new start of the CPX terminal, the bus node diagnostic LED "Modify" (M) lights up permanently. The terminal uses the saved parameter settings.

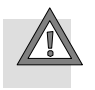

#### Caution

In the case of CPX terminals on which the M LED lights up permanently, parameterisation will not be restored auto matically by the higher-order system upon replacement. In these cases, check before replacement to see which settings are required and carry out these settings.

# <span id="page-79-0"></span>2.5.3 Methods of parameterisation

A CPX terminal with bus node CPX−FB38 can be parameterised in various ways. A brief explanation of the available methods can be found in Tab.-2/15 and the following sections.

Parameterisation of the CPX terminal via a PLC user program or EtherCAT configuration and programming software, e.g. Beckhoff TwinCAT, is not possible.

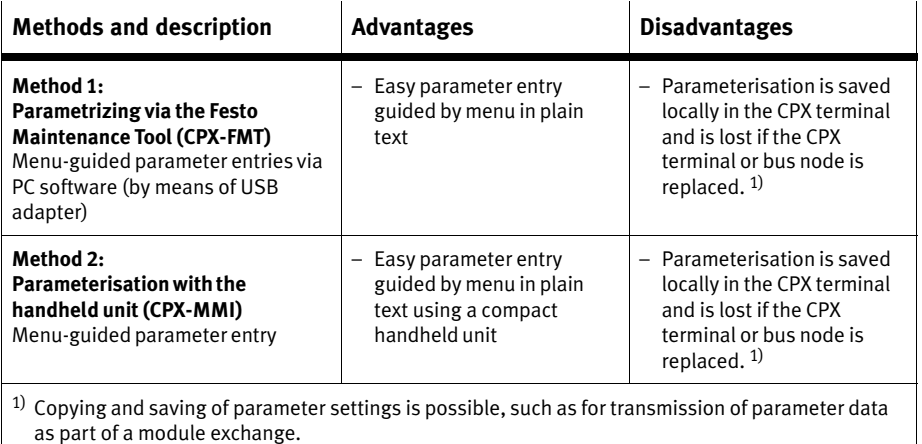

Tab.-2/15: Methods of parameterisation (overview)

# <span id="page-80-0"></span>2.5.4 Parameterisation via the Festo Maintenance Tool (method 1)

With the PC software Festo Maintenance Tool (CPX−FMT), you can easily parameterise the CPX terminal over a USB connection.

You receive the necessary USB adapter with the CPX−FMT software.

# 2.5.5 Parameterisation with the handheld unit (method 2)

The Festo handheld unit (CPX−MMI) offers menu−guided access for parameterisation without configuration software.

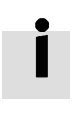

Information about general operation of the handheld unit can be found in the related manual (P.BE−CPX−MMI−1−...).

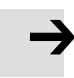

#### Please note

The last parameterisation set or received in the CPX terminal is always valid.

A CPX terminal can only be parameterised if the function System start with default parameterisation and current CPX expansion" is activated (set "System start" system parameter accordingly).

In this case, the factory−set parameter settings are valid in the CPX terminal after the power supply is switched on (Power ON).

If you wish to specifically change individual parameter values  $-$  without inputting again settings that have already been made:

- 1. "Approve" parameterisation (permit), that is, activate function "System start with default programming and current CPX expansion" (see above).
- 2. Do NOT restart system or CPX terminal (this ensures that parameterisation already performed is not reset to factory settings).
- 3. Change or enter parameters.
- 4. "Block" parameterisation again, that is, activate function System start with saved parameterisation and saved CPX expansion".

#### Please note

Change the setting of the system parameter "System start" to "System start with saved parameterisation and saved CPX expansion" after completion of parameter entry to ensure that parameterisation remains intact even after a system restart or after changes to the control program (of the higher−level system controller).

If the function "System start with saved parameterisation and saved CPX expansion" is activated, the entered or changed parameter settings become valid immediately after the power supply is switched on (Power ON).

# <span id="page-82-0"></span>2.6 Remarks on parameters of the CPX system settings

# 2.6.1 Parameterisation of the Fail safe mode

#### Fail safe mode

This operating mode defines the status which digital output signals (outputs and valves) are to assume in the event of field bus communication faults.

You can determine the status to be assumed for each output channel (output or solenoid coil or valve) separately. The standard setting is "Reset output channel".

Without parameterisation of the output channels, the following communication condition applies:

- Input signals are transferred.
- Output signals are reset (factory setting); note that for analogue outputs, the analogue value 0 is set.

#### Behaviour of the outputs in the Fail safe mode (parameterisation)

In the Fail safe mode, output channels can assume one of the following states:

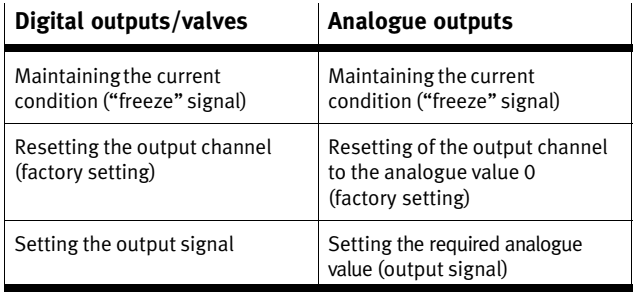

#### Tab.-2/16: Possible states of the output channels in the Fail safe mode

If necessary, parameterise the required state of individual or all output channels (outputs or solenoid coils or valves).

The status is set with the channel−specific module parameters Faul mode" and Fault state".

In doing so, make sure that you assign the suitable setting to each output.

Further information: see CPX system manual P.BE−CPX−SYS−...

# <span id="page-84-0"></span>2.6.2 CPX−FB38−specific process of start parameterisation during switching on (system start)

Due to the CPX−FB38−specific limitations regarding para meterisation (no parameterization by means of the higher− level controller), start parameters can only be entered using the handheld display (CPX−MMI) or Festo Maintenance Tool (CPX−FMT).

The parameterisation during system start of the CPX terminal is therefore **dependent on the setting** of the system start parameter stored in the bus node. This parameter establishes whether the start parameterisation is loaded by the con troller, the master or the FEC, or from the CPX bus node.

In the Festo Maintenance Tool, you will find the corresponding setting under "CPX" - "System settings", register "System parameters" - "System start": After the required start parameters are set, choose the system start option "Saved parameters".

Process details can be found in [Fi](#page-85-0)g. 2/9 and the following explanations.

Substantial differences from the standard process:

- No start parameterisation by means of the controller or master, but possibly by means of the CPX−FEC controller program (FEC in the remote controller operating mode).
- − Process with "default parameter set" uses the factoryprogrammed default parameter set (standard process uses in this case the parameterisation from the field bus control program).

Further information on parameterisation using CPX−FMT or CPX−MMI can be found in the sections [2](#page-80-0).5.4 and [2](#page-80-0).5.5.

<span id="page-85-0"></span>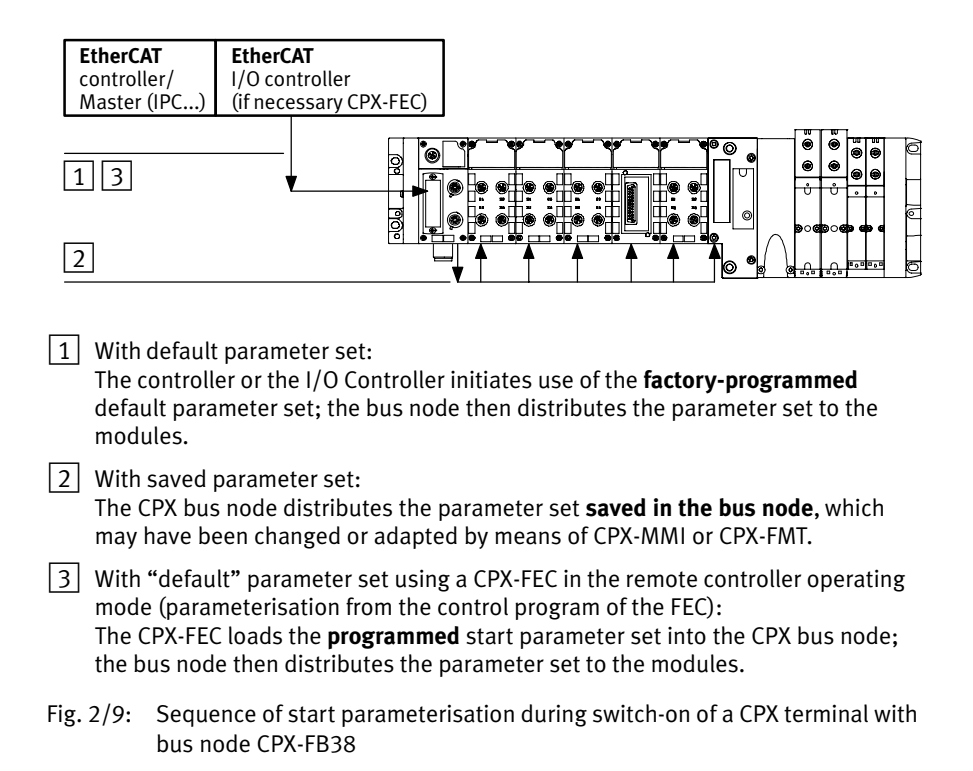

# <span id="page-86-0"></span>2.7 Application example for the parameterisation

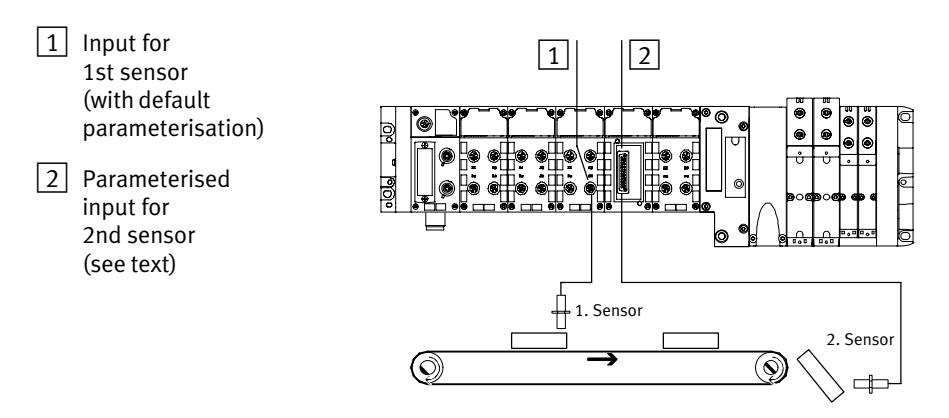

Fig. 2/10: Application example for parameterisation of the input debounce time and signal extension time on the 2nd sensor

> In the above application, packets are transported on a fast−moving conveyor belt.

The input for the 2nd sensor is parameterised as follows for improvement of the signal recording and processing:

– Reduction of the input debounce time from 3 ms (factory setting) to 0.1 ms: Recording shorter signals is possible.

This parameter is set for the complete module.

– Signal extension time set to 50 ms: Reliable recording of the signals by the controller.

The value of this parameter is set for the complete module but must be activated or deactivated separately for each input channel.

# 2.8 Checklist for starting up the CPX terminal

Providing the safety concept of your machine/system per mits, start up the CPX terminal with both operating voltages but without compressed air. In this way, you can then test the CPX terminal without triggering unintended reactions.

#### Please note

Pay attention to start−up information!

Please observe the general start−up instructions in the CPX system manual (P.BE−CPX−SYS−...) and in the manual of your controller.

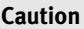

Undesired activation of actuators!

An incorrect status of the valves and outputs can lead to dangerous situations!

The CPX terminal with bus node for EtherCAT also starts with *incomplete* configuration.

Check the configuration and address assignment of the I/Os on the CPX terminal.

In order to do this, you can, if necessary, force the I/Os (see CPX system manual).

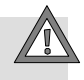

#### Proceed as follows

- · Check the DIL switch settings as well as the hardware and network configuration before using and replacing the bus node or CPX terminal.
- · Make sure that the desired parameterisation of the CPX terminal is automatically carried out in the "start-up" phase, that is, during initialisation (EtherCAT status Initialisation), (see section [2](#page-84-0).6.2).

#### Please note

Perform configuration and parameterisation again after a module replacement!

Recreate the necessary hardware and network configur ation and CPX terminal parameterisation after replacement of the bus node or CPX terminal.

To do this, use the EtherCAT controller or the Festo Maintenance Tool (CPX−FMT) or handheld unit (CPX−MMI).

CPX−specific configuration and parameter data can be entered only with CPX−FMT or CPX−MMI.

· Check the parameterisation, using spot checks if necessary.

## 2.9 Bus node replacement

#### Procedure

- 1. Stop the process controller (PLC/Master):
- 2. If necessary, disconnect the power supply and compressed air supply.
- 3. Replace the bus node (Dismantling/Installation: see section [1](#page-18-0).1).
- 4. Switch the power supply back on.
- 5. Start your configuration and programming software (e.g. Beckhoff TwinCAT).
- 6. Perform a new configuration (hardware and network configuration).
- 7. Start the process controller (PLC/Master); choose the EtherCAT operating status Pre−operational (network configuration).

The controller loads all required EtherCAT data into the bus node.

- 8. Recreate the required parameterisation; to do this, use the CPX−MMI or CPX−FMT.
- 9. If necessary, switch the compressed air supply back on.
- 10. Start the program process (PLC/Master); choose the EtherCAT operating status Operational.

The CPX terminal or your EtherCAT system is again in normal operating condition.

# Diagnosis

Chapter 3

# 3. Diagnosis

# Contents

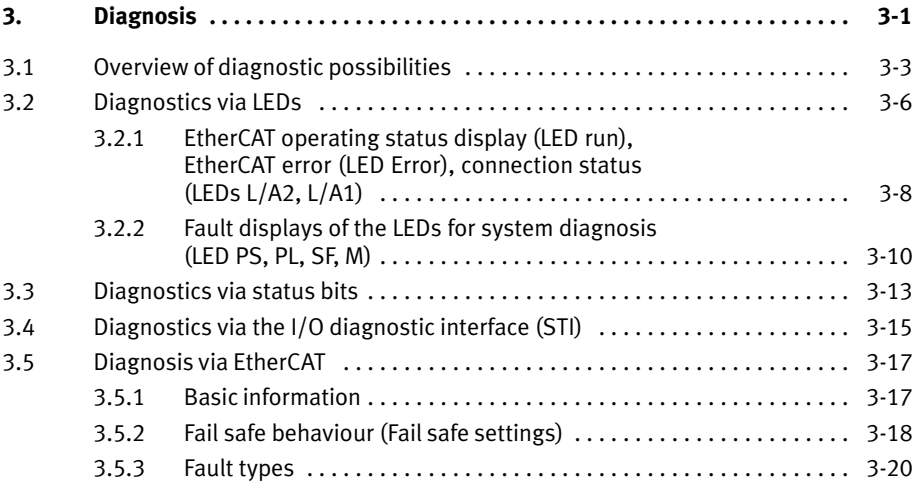

# <span id="page-92-0"></span>3.1 Overview of diagnostic possibilities

The CPX terminal provides extensive and user−friendly possibilities for diagnostics and error handling. The following options are available depending on the configuration:

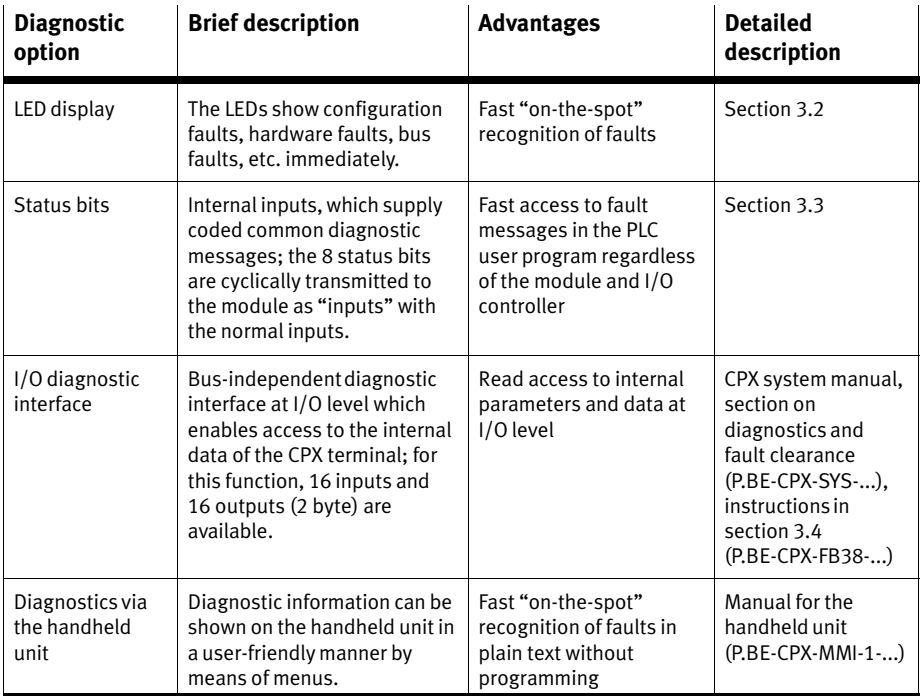

Tab.  $3/1$ : Overview of the diagnostic options of the CPX terminal

#### Please note

Availability of diagnosis information

Note that the diagnostic information shown depends on the settings (see section [1.](#page-23-0)2.2) and the parameterisation (see section [2.](#page-76-0)5) of the CPX terminal.

• Make sure that, in particular, system and module parameters are set so that the required information is passed on to the higher−level control system (PLC, SPS or IPC).

Usage case example: System parameters SCS/SCO/SCV, V<sub>OUT/VAL</sub><sup>\*)</sup>

The short−circuitoverload and undervoltage diagnostic messages for the complete CPX terminal can be suppressed using the monitoring system parameter (function no.  $4401$ ).

The settings made separately for each module with the module parameter CPX module monitoring are not affected by the setting of the **system** parameters monitoring. The "local" setting of the module parameters remains until there is a change in the "global" system parameter.

But diagnostic messages of the monitoring module, e.g. short-circuit error messages, are only forwarded to the control system if the **system** parameter is activated.

Additional information on parameterisation can be found in the CPX system manual (P.BE−CPX−SYS−...) in appendix B.

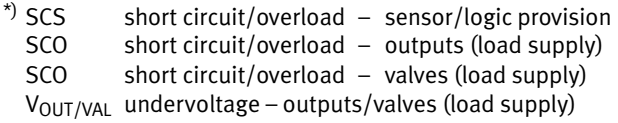

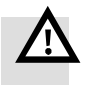

#### Warning

Undesired activation of actuators!

An incorrect status of the valves and outputs can lead to dangerous situations!

- · Make sure that valves and outputs are put into a safe state when faults occur.
- · Check within the framework of your EMERGENCY STOP concept and the fail-safe setting to ascertain the measures necessary for putting your machine or system into a safe state.

Typical safety measures for safe system condition:

- switching off the load voltage for the valves and output modules in the secondary circuit of the power unit.
- $-$  switching off the compressed air supply for the valve terminal.

Due to energy stored in the input circuitry of valve ter minals, there may be a delayed reaction of the valves when the load voltage is switched off.

Take this situation into account, for example by:

- $-$  using an input signal in the controller for checking whether the load voltage has been switched off.
- blocking the control signal for the valves by locking the output signal with the input signal "Load voltage".

# <span id="page-95-0"></span>3.2 Diagnostics via LEDs

LEDs for diagnosing the CPX terminal are available on the bus node as well as on the individual modules.

The meaning of the LEDs on the electric modules can be found in the manual for the relevant module.

LEDs on the CPX bus node for EtherCAT

The light emitting diodes on the cover indicate the operating status of the CPX bus node.

- 1 CPX−specific LEDs
- PS: Power system
- PL: Power load
- SF: System Failure
- M: Modify
- 2 EtherCAT−specific LEDs
- Run: EtherCAT operating status
- Error: EtherCAT errors
- L/A2: Connection status (link/activity) Out2
- L/A2: Connection status (link/activity) In1
- Fig. 3/1: LEDs on the CPX bus node

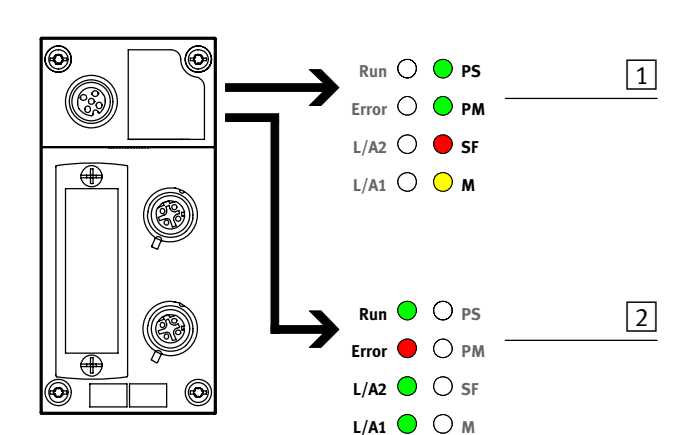

The LEDs are shown in their various states as follows:

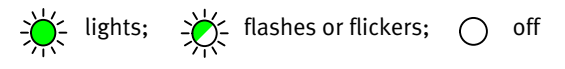

# Normal operating status

In normal operating status, the following LEDs light green: Run, PS and PL; the LEDs L/A1 and L/A2 light up or flash green when the connection is used. The error and SF LEDs do not light up.

The M LED only lights or flashes for the changed parameter isation setting (system start with saved parameterisation and saved CPX expansion) or force active (force mode, function No. 4402; see CPX System Manual P.BE−CPX−SYS−..., onsite diagnostics).

| LED display                                                                                                    |                                                                                                    | <b>Operating</b><br>status |
|----------------------------------------------------------------------------------------------------|----------------------------------------------------------------------------------------------------|----------------------------|
| Run $\mathbb{R}$ $\mathbb{R}$ $\mathbb{R}$ PS<br>Error $\bigcirc \overset{\rightarrow \leftarrow}{\bigtimes}$ PM<br>L/AB<br><b>SF</b><br>L/A1 $\overset{\leftrightarrow}{\bigstar}$ $\bigcirc$ | The following LEDs<br>light green:<br>- Run<br>- PS<br>$- PM$<br>$-$ L/A2 <sup>1)</sup><br>$-$ L/A1 <sup>1)</sup><br>The following LEDs<br>do not light:<br>$-$ Error<br>- SF<br>The M LED lights or<br>flashes if para-<br>meterisation is | Standard                   |
|                                                                                                    | changed or force<br>mode is active                                                                                                    |                            |
| <sup>1)</sup> Only if connection is used:<br>- Constant light: connection active<br>- Flashing/blinking: Data transmission is running                                                          |                                                                                                    |                            |

Tab.  $3/2$ : Normal operating status

# <span id="page-97-0"></span>3.2.1 EtherCAT operating status display (LED run), EtherCAT error (LED Error), connection status (LEDs L/A2, L/A1)

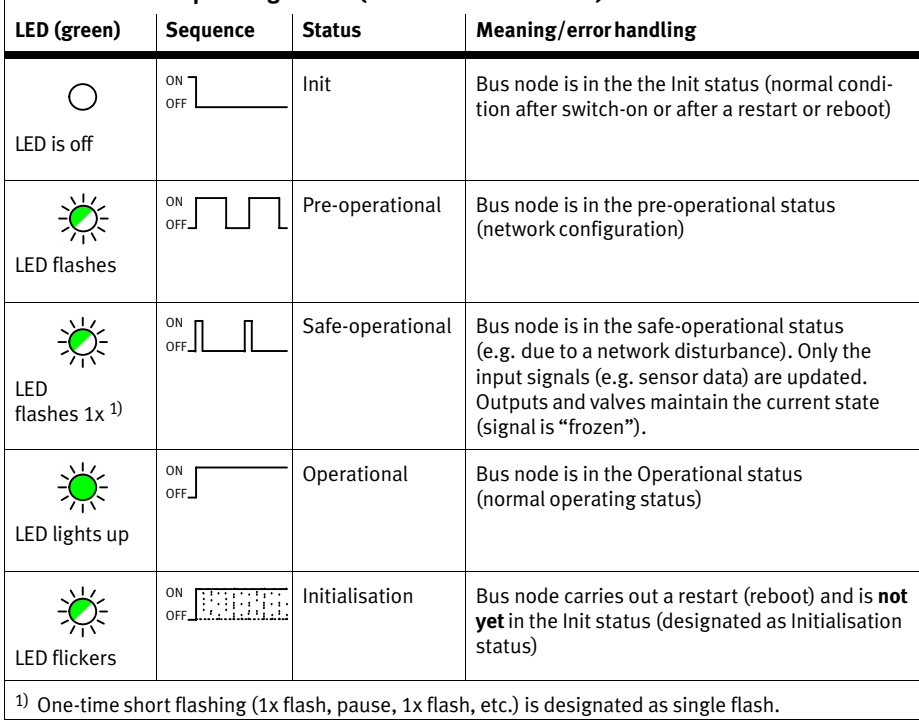

#### Run - EtherCAT operating status (communication status)

Tab.-3/3: Fault diagnosis with the Run LED

 $\overline{\phantom{a}}$ 

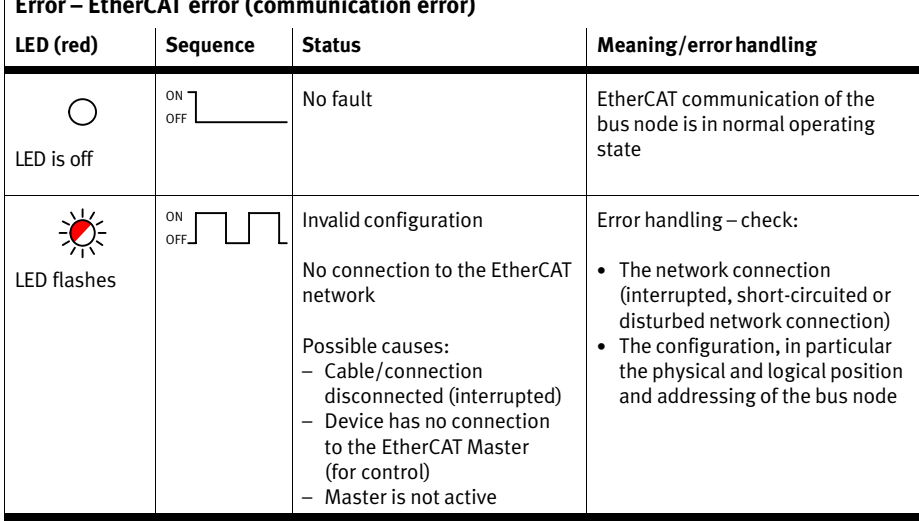

#### Error -EtherCAT error (communication error)

Tab.-3/4: Fault diagnosis with the LED error

#### L/A2, L/A1 - Connection status (link/activity) Out2/In1

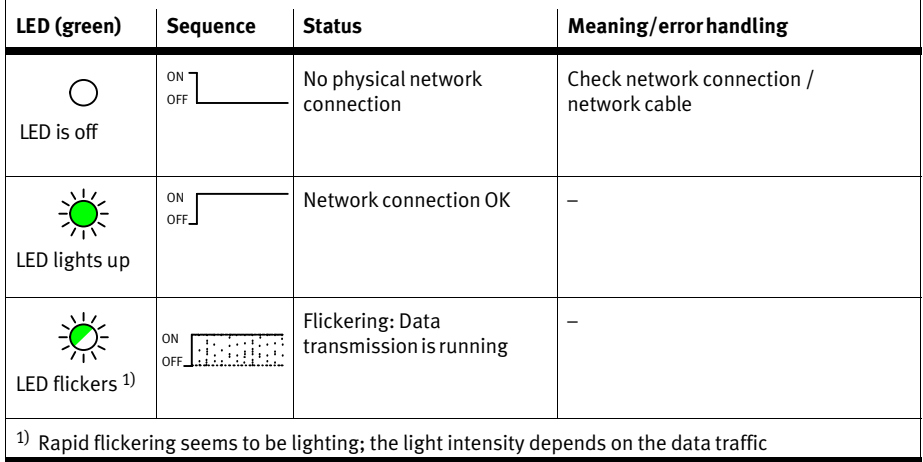

Tab.-3/5: Fault diagnosis with the LEDs L/A2, L/A1

# <span id="page-99-0"></span>3.2.2 Fault displays of the LEDs for system diagnosis (LED PS, PL, SF, M)

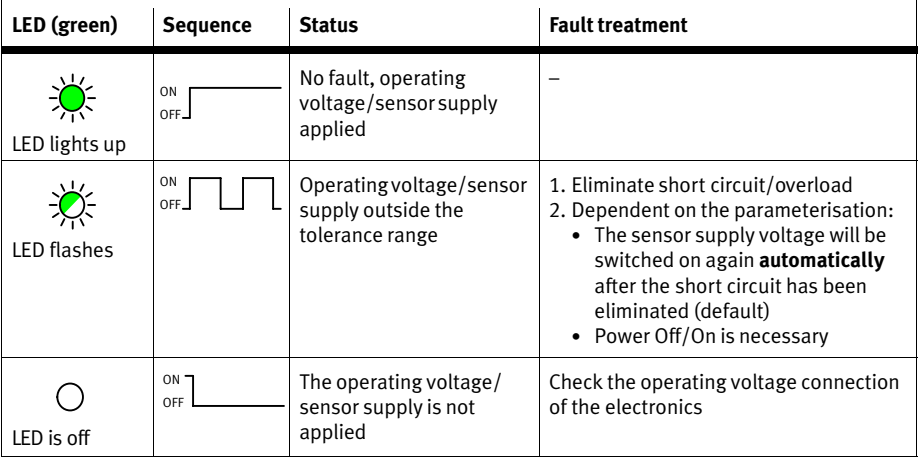

# PS (power system) – power sensor/logic supply

#### Tab.-3/6: Fault diagnosis with the LED PS

## PL (Power Load) - power load supply (outputs/valves)

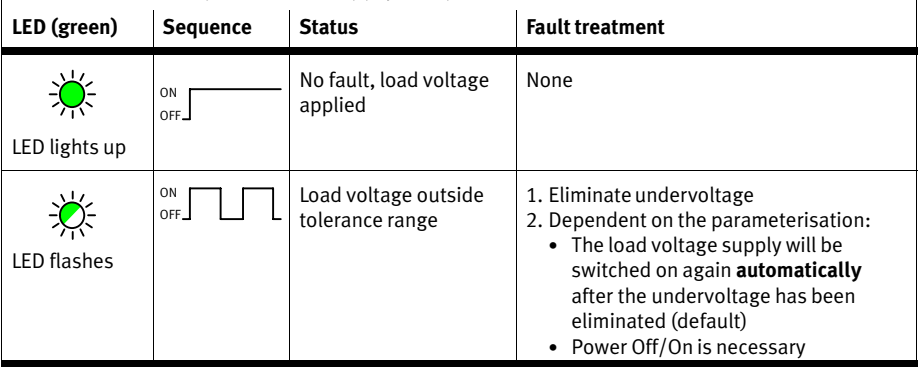

Tab.-3/7: Fault diagnosis with the LED PL

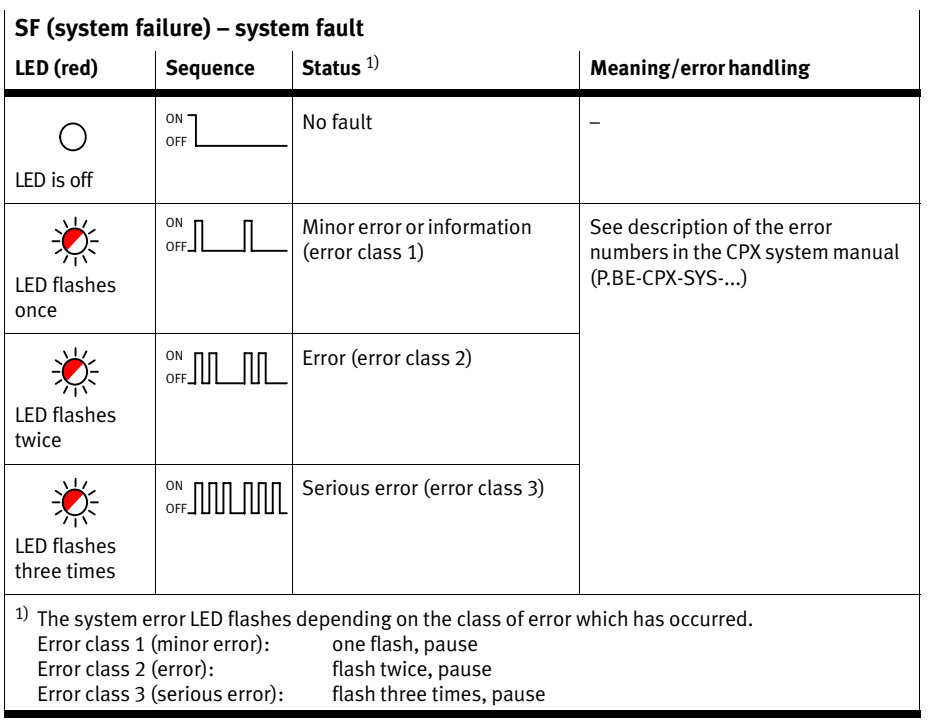

# $\frac{1}{5}$  CF (system failure)

Tab.-3/8: Fault diagnostics using the SF LED

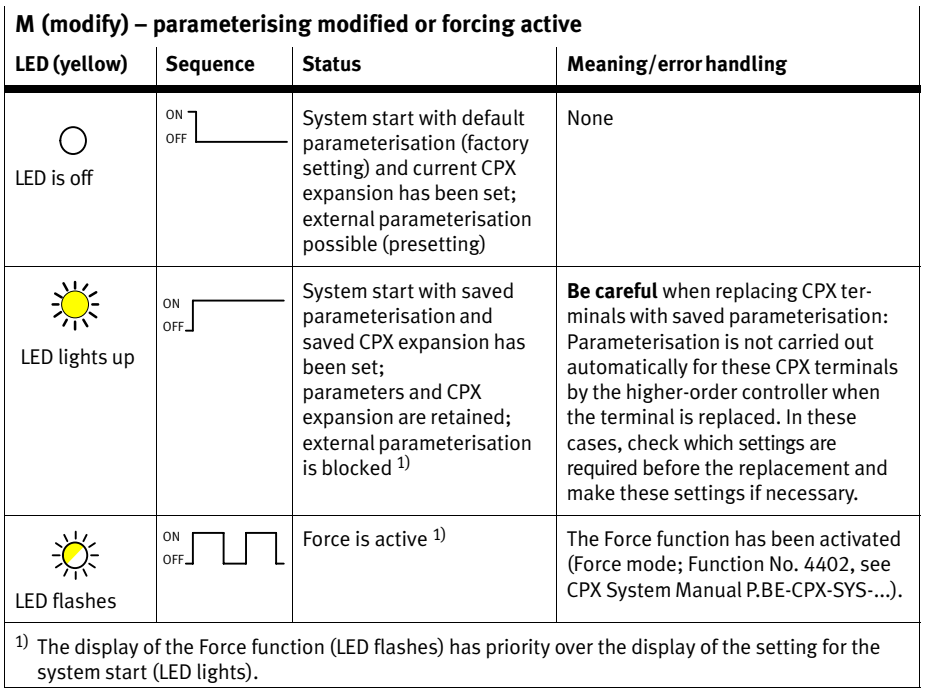

# M (modify) - parameterising modified or forcing active

Tab.-3/9: Messages of the LED M

# <span id="page-102-0"></span>3.3 Diagnostics via status bits

The CPX terminal provides 8 status bits if you activate this function using DIL switches (see section [1](#page-23-0).2.2).

The status bits are used for displaying common diagnostics messages (global error messages). Status bits are configured like inputs. If the status bits function is activated, it occupies the first 16 inputs in the address range (8 inputs or 8 bits remain unused; see [Ta](#page-27-0)b.-1/2 or [Ta](#page-41-0)b.-2/1).

#### Please note

Note the instructions on addressing and configuration in the sections [2.](#page-48-0)3 and [2.](#page-56-0)4.

The following table provides an overview of the available diagnostic information.

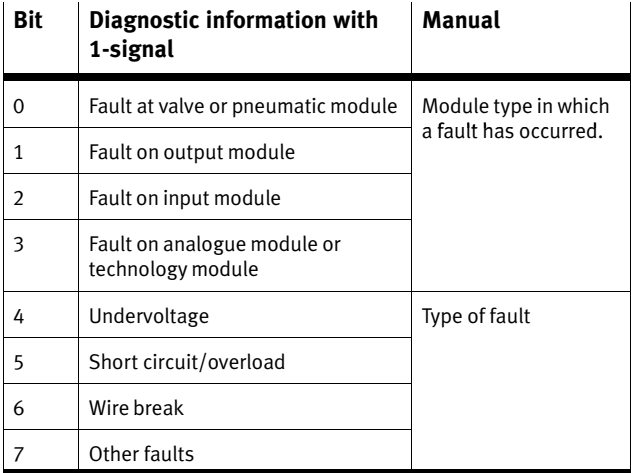

Tab. 3/10: Overview Status bits of the CPX bus node (optional)

If all status bits supply a 0−signal, no fault will be registered. If, in contrast, a status bit supplies a 1 −signal, there is a fault.

If various faults occur simultaneously on various types of modules, these faults cannot be assigned via the status bits. In contrast, faults can be uniquely determined via the I/O diagnostic interface.

Diagnostic information or error messages of the status bits functions (or I/O diagnostic interface) can be read out using the handheld unit (CPX−MMI), Festo Maintenance Tool (CPX−FMT) and via the EtherCAT network.

#### Please note

Limited availability of diagnosis information

Status bits forwarded over the EtherCAT network, that is, diagnostic information or error messages of the CPX terminal, are almost always not displayed in EtherCAT configuration and programming software, e.g. TwinCAT.

Display of CPX−specific diagnostic information and error messages in the online mode of the EtherCAT software is available  $-$  to a limited extent  $-$  only by means of the I/O diagnostic interface.

Use the handheld unit, the Festo Maintenance Tool or your requirements according to application programs for detailed diagnostic functions.

Further instructions on the function and content of the status bits can be found in the CPX system manual (P.BE−CPX−SYS−...) in the Diagnostics and error handling section.

#### <span id="page-104-0"></span>3. Diagnosis

# 3.4 Diagnostics via the I/O diagnostic interface (STI)

The CPX terminal provides 16 I/O status bits (System table interface, STI) if you activate this function using DIL switches (see section [1](#page-23-0).2.2).

Detailed diagnostic information can be accessed via the I/O diagnostic interface. You can ascertain this exactly, e.g. by noting on which module and channel a fault has occurred. 16 input bits and 16 output bits, via which all diagnostic data can be read, are available for accessing the system diagnosis.

If the I/O diagnostic interface is active, it will occupy the first 16 inputs and outputs in the address range (see [Ta](#page-27-0)b. 1/2 and [Ta](#page-41-0)b. 2/1).

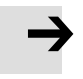

#### Please note

Note the instructions on addressing and configuration in the sections [2.](#page-48-0)3 and [2.](#page-56-0)4.

The following table provides an overview of the available diagnostic information.

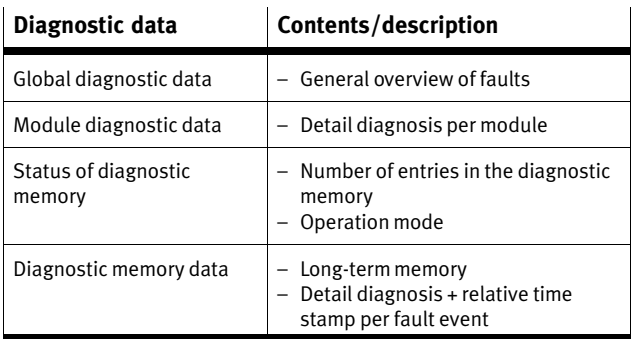

Tab.-3/11: Overview of diagnosis data or I/O diagnostic interface (optional)

Diagnostic information or error messages of the status bits functions (or I/O diagnostic interface) can be read out using the handheld unit (CPX−MMI), Festo Maintenance Tool (CPX−FMT) and via the EtherCAT network.

#### Please note

Limited availability of diagnosis information

Diagnostic information or error messages of the CPX terminal are almost always only displayed in EtherCAT configuration and programming software, e.g. TwinCAT.

Use the handheld unit, the Festo Maintenance Tool or your requirements according to application programs for detailed diagnostic functions.

Further instructions on the I/O diagnosis interface (diagnostic information, function numbers) can be found in the CPX system manual (P.BE−CPX−SYS−...) in the Diagnostics and error handling section.

# <span id="page-106-0"></span>3.5 Diagnosis via EtherCAT

# 3.5.1 Basic information

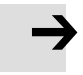

#### Please note

Availability of diagnosis information via the EtherCAT network

- Note that the diagnostic information shown depends on the settings (see section [1.](#page-23-0)2.2) and the parameterisation (see section [2.](#page-76-0)5) of the CPX terminal (see also section [3](#page-92-0).1).
- Detailed diagnosis information about the status of the CPX terminal are available to the EtherCAT network only by means of the I/O diagnosis interface.
- Activate the I/O diagnosis interface to ensure that error messages of the CPX terminal are automatically displayed in the EtherCAT configuration software, e.g. Beckhoff TwinCAT.
- Diagnostics information is availabie to Beckhoff TwinCAT only to a limited extent even with activated I/O diagnosis interface. For detailed error analysis, use the handheld unit, the Festo Maintenance Tool or your requirements according to application programs for detailed diag nostic functions.

# <span id="page-107-0"></span>3.5.2 Fail safe behaviour (Fail safe settings)

The reaction of the CPX terminal for the following errors is dependent on the configured reaction of the controller (of the Master), i.e. of the PLC, the SPS, the IPC or the application program and the parameterised Fail safe setting:

- $-$  stop of the controller (of the master)
- network interruption
- $-$  telegram elimination.

Depending on the parameterisation, the outputs (valves and electric outputs) will be switched off (factory setting), switched on or retain their status.

Further information about the Fails safe setting can be found in the section [2](#page-82-0).6.1 the CPX system manual P.BE−CPX−SYS−...

You can set two types of fault reactions of the controller (or the application program):

- Hard fault reaction: The controller switches to the operating mode "STOP" or pre−operational when a fault occurs.
- Soft fault reaction: The controller switches to the operating mode "RUN" or-safe−operational (or possibly operational) when a fault occurs.
<span id="page-108-0"></span>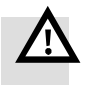

#### Warning

Undesired activation of actuators!

An incorrect status of the valves and outputs can lead to dangerous situations!

- · Make sure that valves and outputs are put into a safe state when faults occur.
- · Check within the framework of your EMERGENCY STOP concept and the fail safe setting to ascertain the measures necessary for putting your machine or system into a safe state.

Typical safety measures for safe system condition:

- switching off the load voltage for the valves and output modules in the secondary circuit of the power unit
- $-$  switching off the compressed air supply for the valve terminal.

Due to energy stored in the input circuitry of valve ter minals, there may be a delayed reaction of the valves when the load voltage is switched off.

Take this situation into account, for example by:

- $-$  using an input signal in the controller for checking whether the load voltage has been switched off
- blocking the control signal for the valves by locking the output signal with the input signal "Load voltage".

#### Please note

Take into account valve behaviour as part of the EMERGENCY STOP concept or of the Fail safe setting!

If the outputs are reset in the case of a controller stop, network interruption, telegram elimination or terminal disturbance, the following valve behaviour occurs:

- Single−solenoid valves move to the basic position.
- Double−solenoid valves remain in the current position.
- Mid−position valves move to the mid−position (depending on valve type: pressurised, exhausted or blocked).

#### 3.5.3 Fault types

A listing of all error types as well as additional diagnosis information can be found in the CPX system manual (P.BE−CPX−SYS−...).

# **Technical appendix**

**Appendix A** 

A. Technical appendix

## Contents

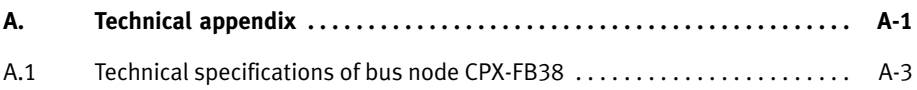

#### <span id="page-112-0"></span>A. Technical appendix

#### A.1 Technical specifications of bus node CPX−FB38

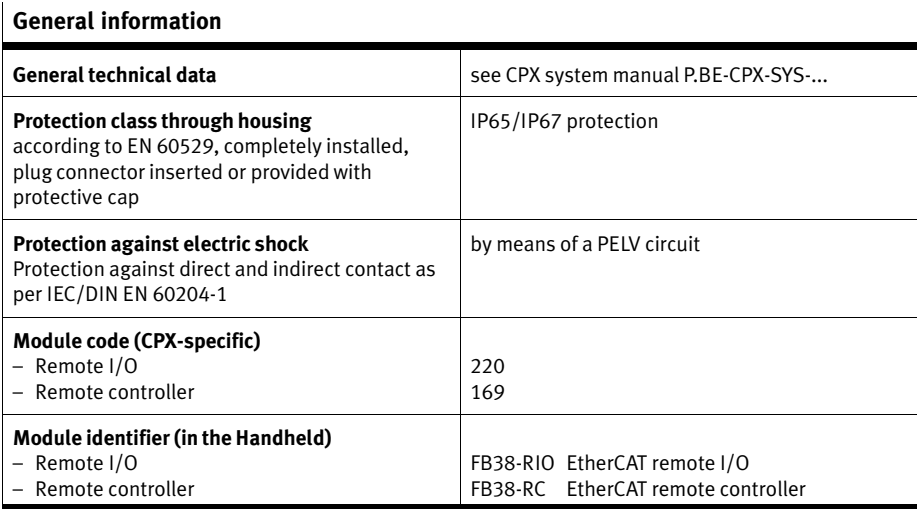

# Voltage supply

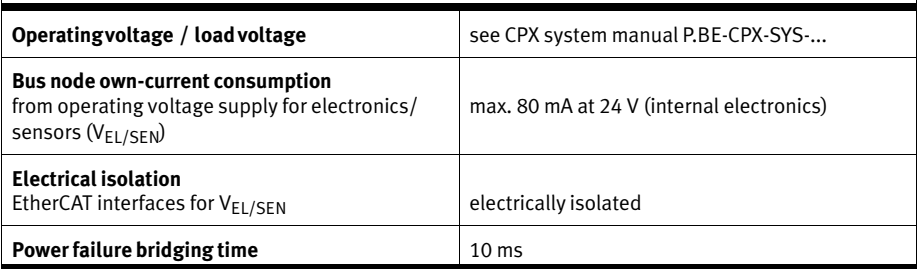

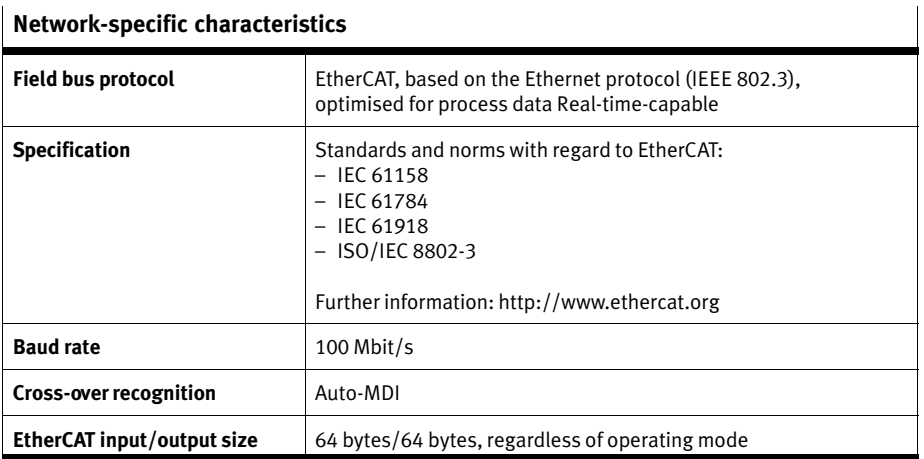

#### Network−specific characteristics

# **Index**

**Appendix B** 

B. Index

## Contents

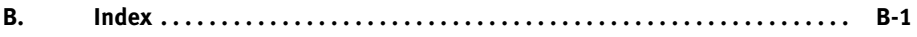

## A

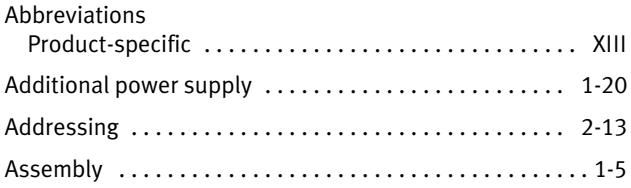

## B

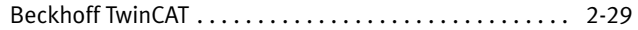

# C

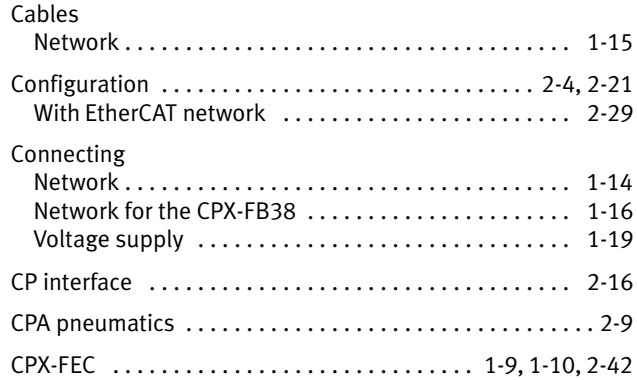

## D

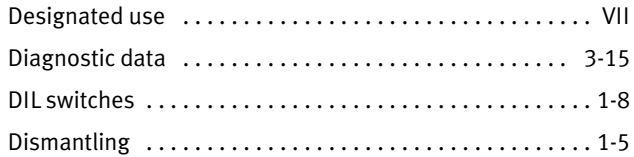

# E

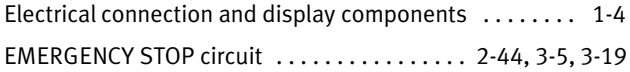

#### F

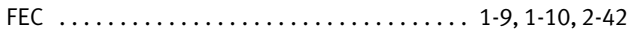

## I

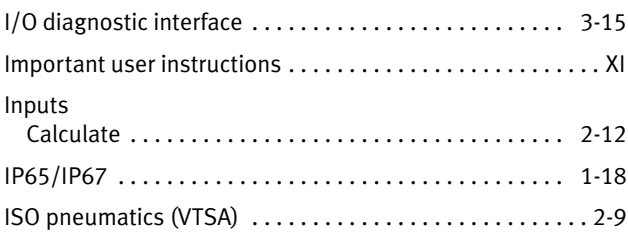

# L

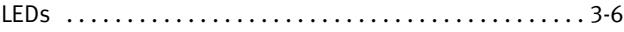

# M

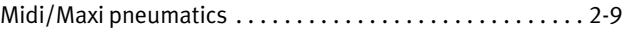

#### N

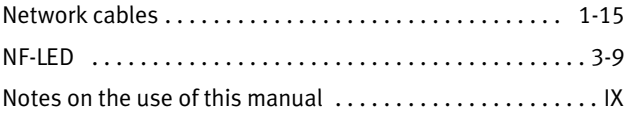

#### O

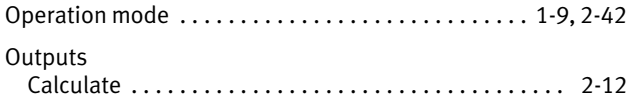

#### P

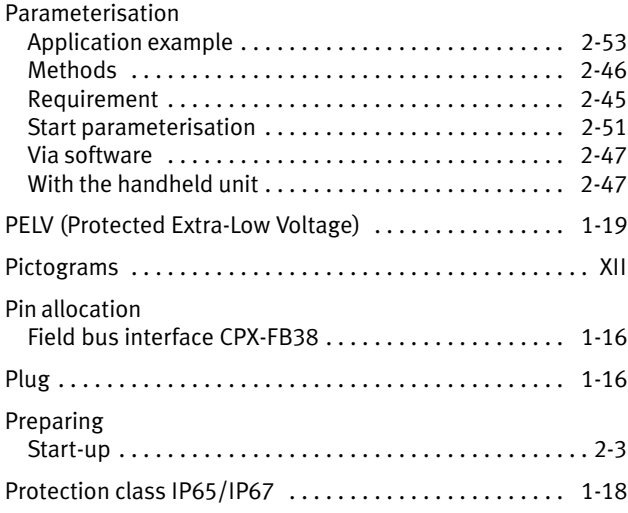

# R

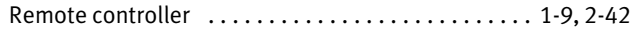

## S

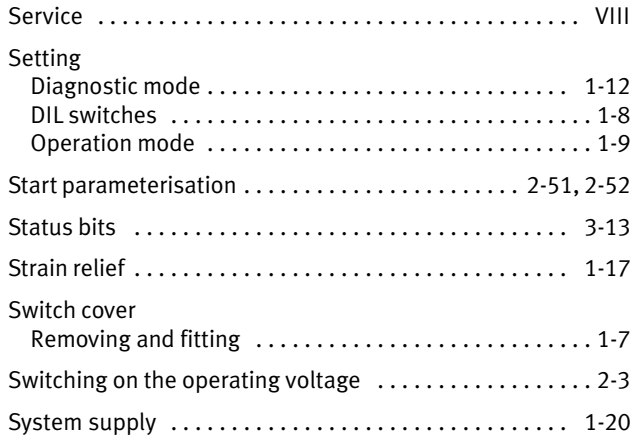

## T

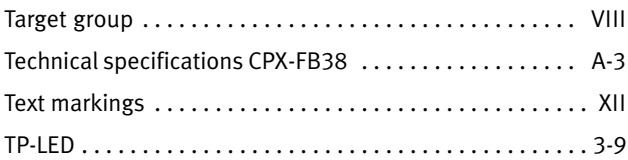

#### V

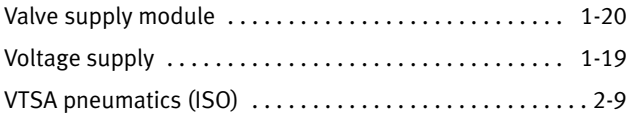